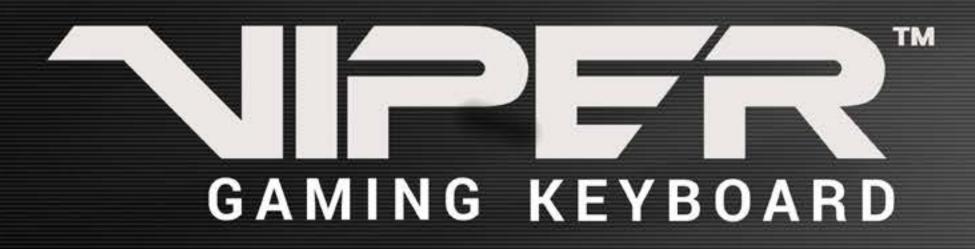

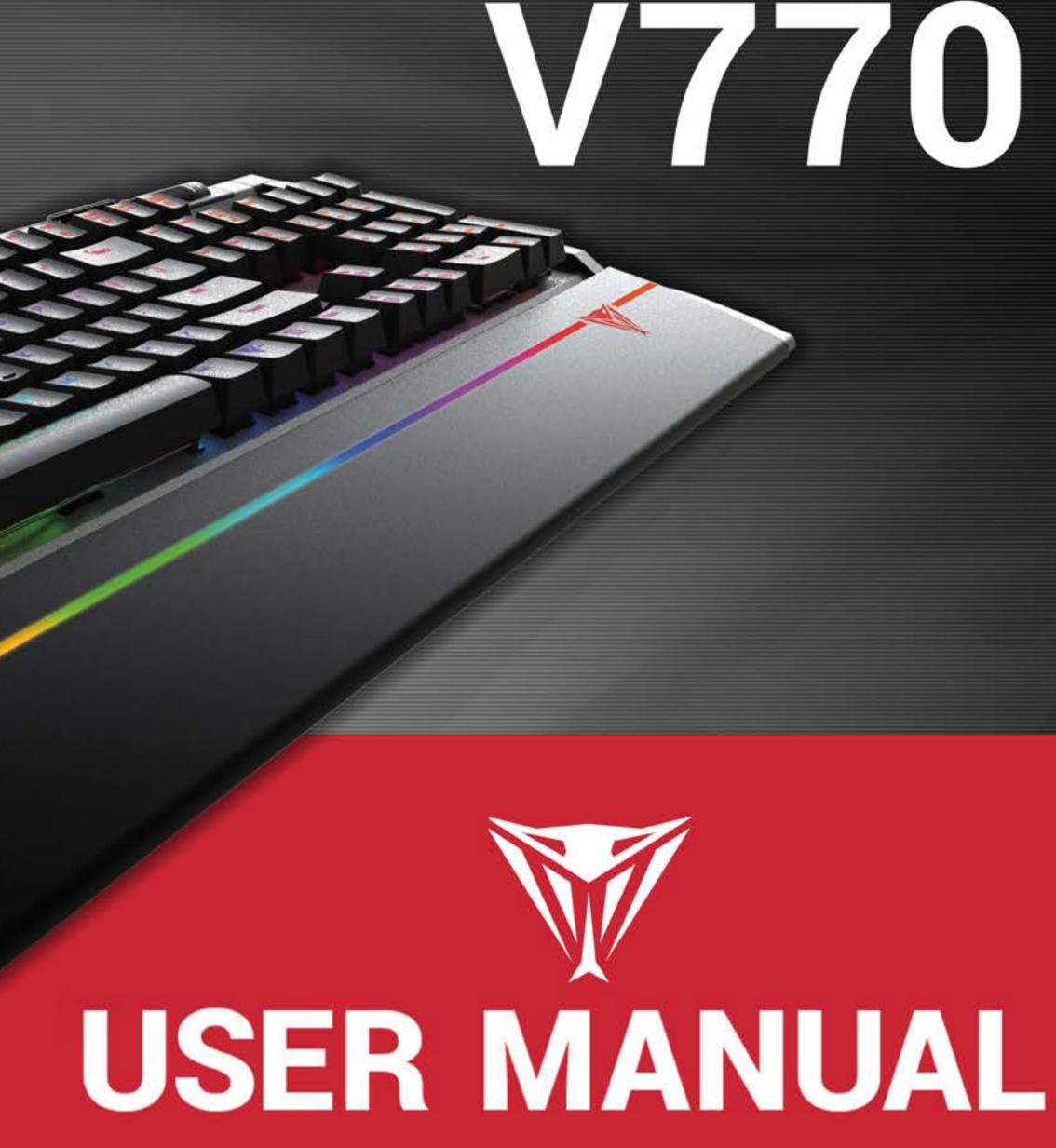

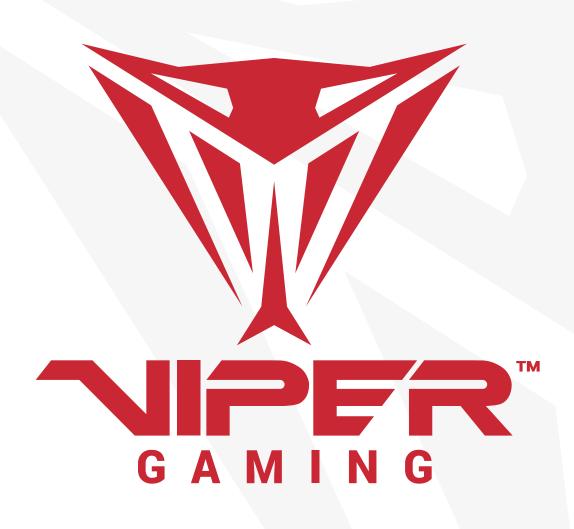

# INTRODUCTION

Thank you for purchasing the Viper V770 gaming keyboard. The V770 uses quiet mechanical Kailh Red switches for smooth linear feel and quick response times. Each key can be customized to 16.8 million colors using the Viper software. The keyboard features a 109 key layout with N-key rollover and anti-ghosting functions, and has 108 programmable macro keys with 5 dedicated macro keys on the side. The onboard controls give you access to light effects, multi-media controls, lighting profiles and a dedicated volume/mute wheel.

The V770 is built with an aluminum chassis and illuminated magnetic palm rest for durability and comfort during hours of game play. Backed by Patriot's award winning customer service and a two year warranty, the V770 is compatible with nearly every Windows<sup>®</sup> operating system, including Windows<sup>®</sup> 10, Mac<sup>®</sup> OS X, or higher.

The Viper software adds the ability to program macro, set up custom lighting profiles, and configure the keyboard's settings. (\*\*Note Viper software is not compatible with MAC® OS).

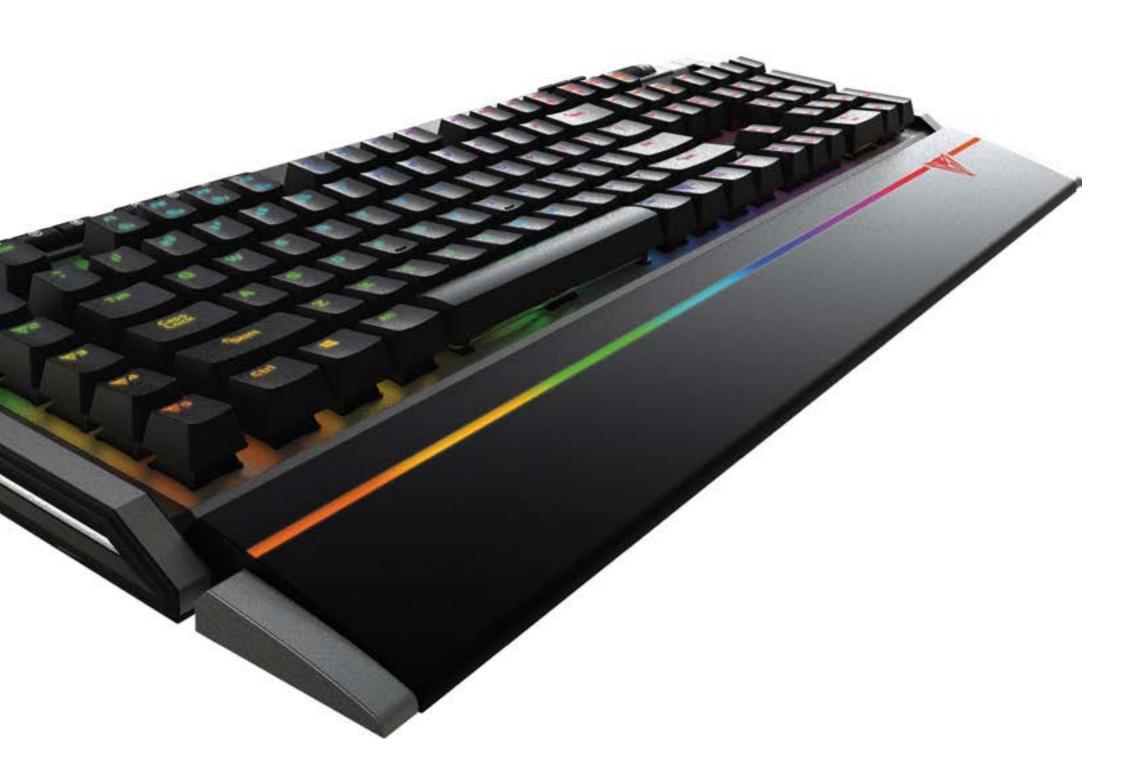

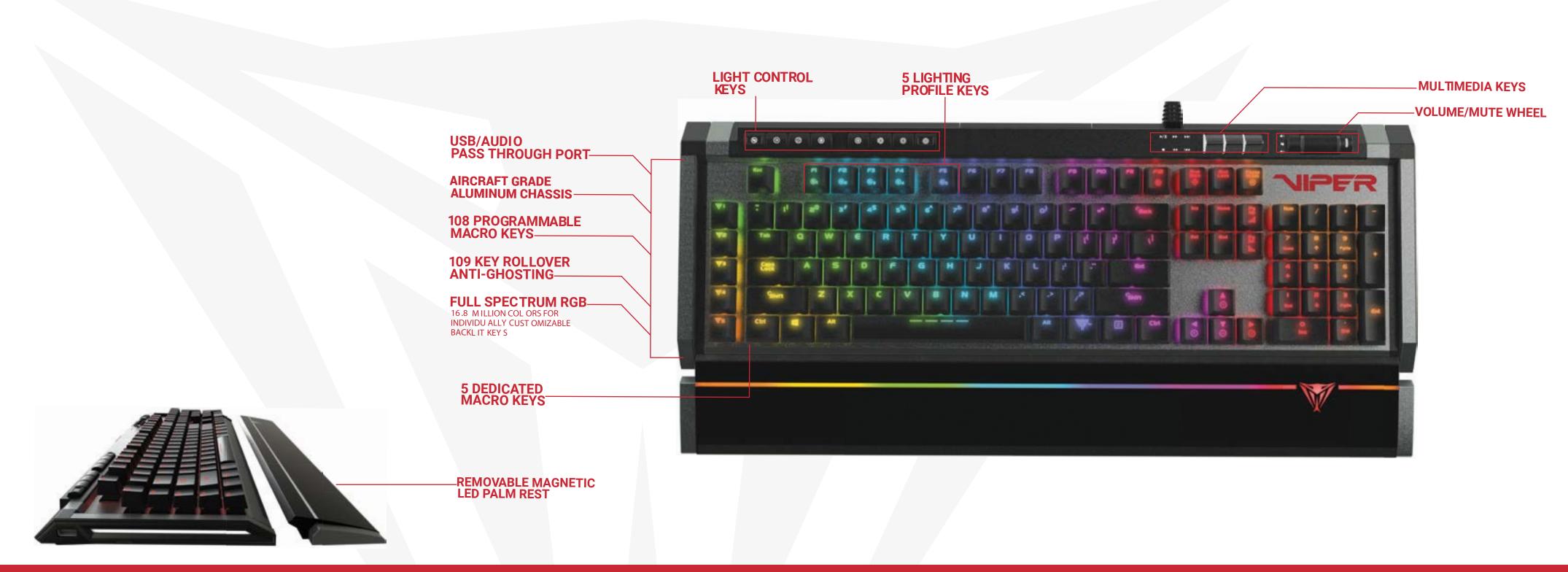

## **SPECIFICATIONS**

- 100% mechanical Kailh Red switches
- LED illuminated and removable magnetic palm rest
- Full spectrum RGB backlit keys, individually customizable with 16.8 million colors
- 108 programmable macro keys
- 5 dedicated macro keys
- Aircraft grade aluminum chassis
- USB pass through port

- Dedicated multimedia control keys
- Dedicated volume and mute wheel
- Dedicated light effect control keys Game mode
- N-key rollover anti-ghosting
- 5 Profile control key
- 10 level LED reaction management Multi-level LED backlit dimming

Audio pass through port

#### **PACKAGE CONTENTS**

- Viper V770 gaming keyboard
- Detachable magnetic palm rest
- Keycap remover
- 3.5mm Y-splitter
- Quick start guide
- Viper sticker

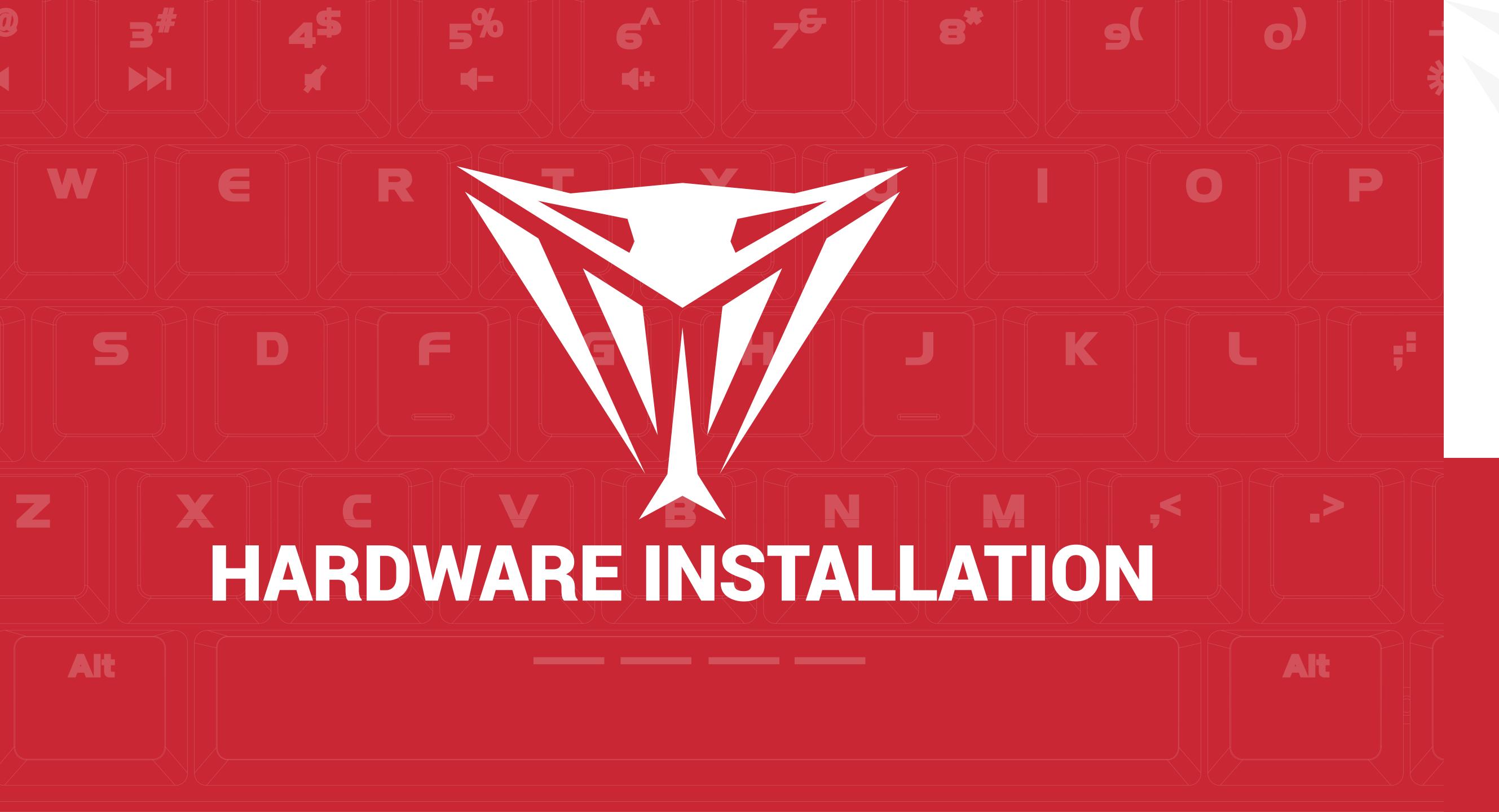

# INSTALLATION

### HARDWARE INSTALLATION

Connect the keyboard to two available USB ports on the computer. Wait 5-10 seconds for the keyboard to be recognized by the computer.

#### **SOFTWARE INSTALLATION**

Please download the Viper software from the product page at **http://www.patriotmemory.com** to be able to create and manage macros, create lighting profiles, adjust latency, response time, and more. Once downloaded, double-click on the software to start the installation. Follow the onscreen instructions to finish the process.

\*\*Viper software is not compatible with Mac® OS.

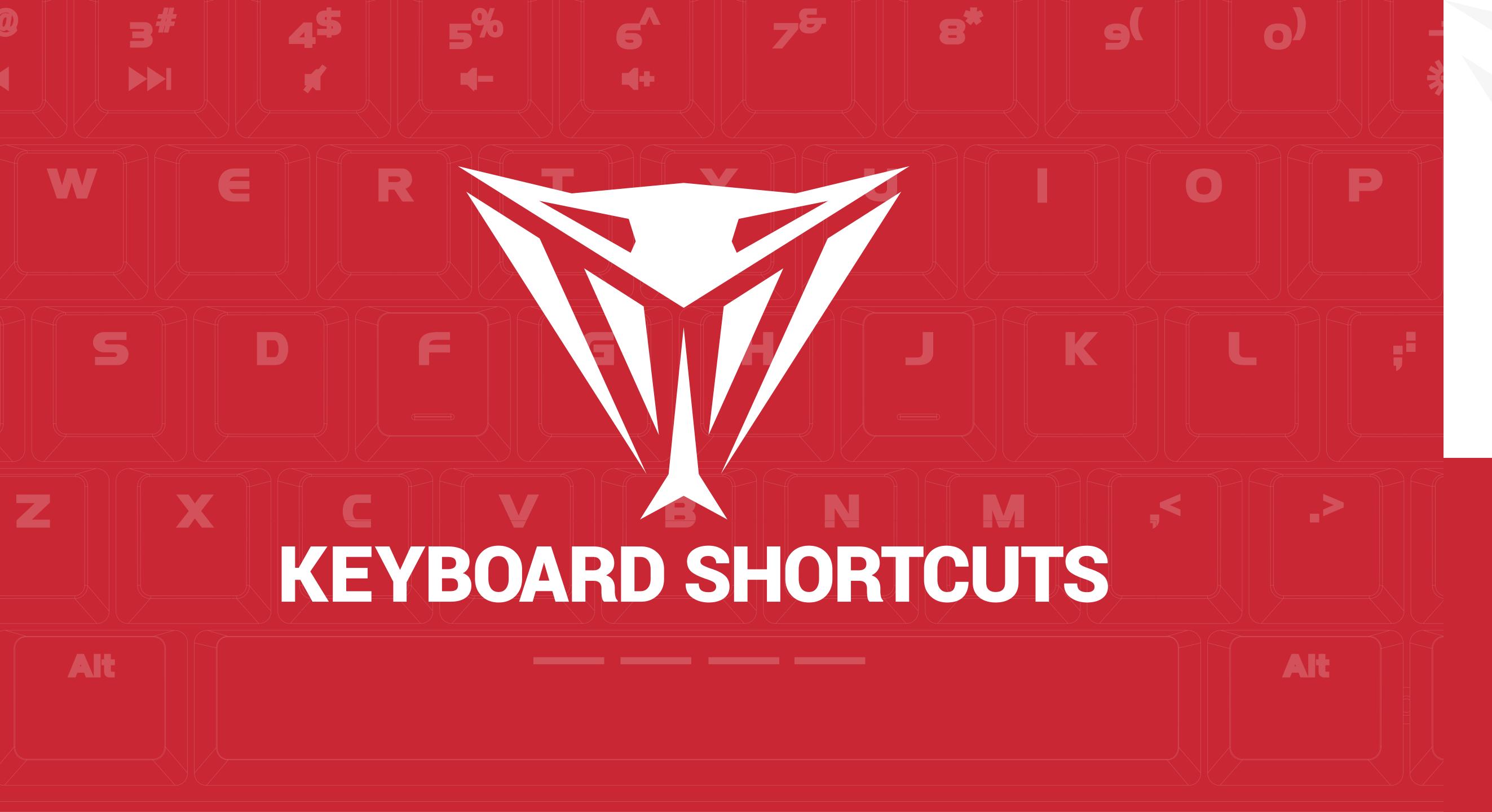

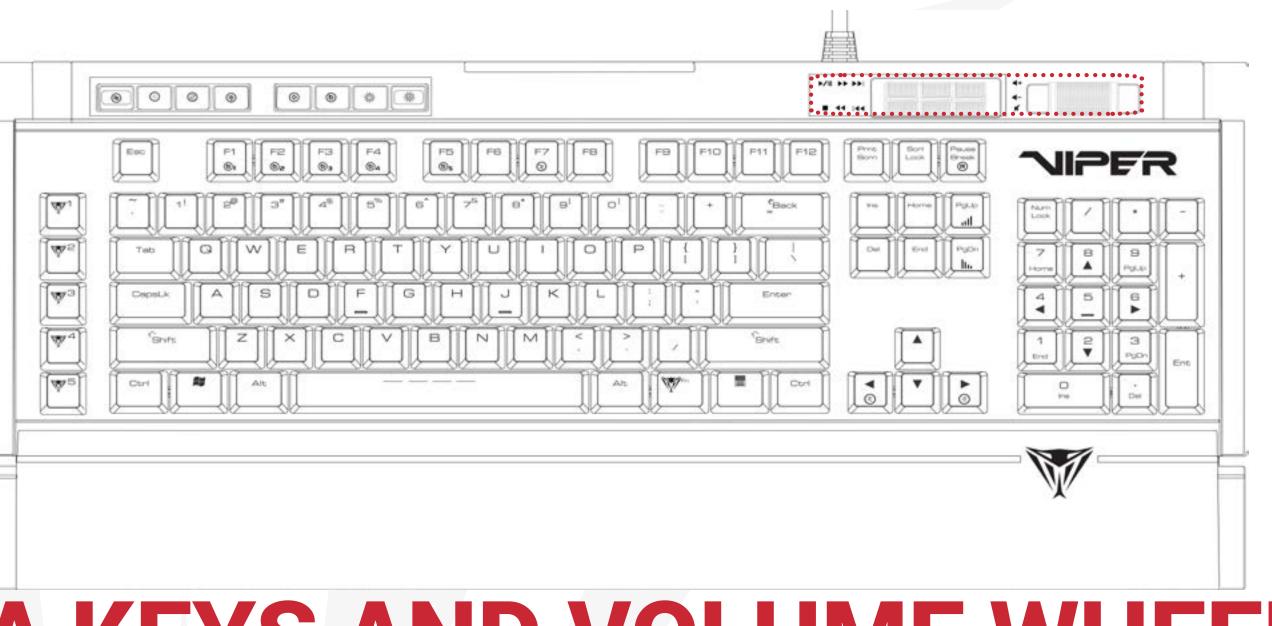

# MULTI-MEDIA KEYS AND VOLUME WHEEL

Play/Pause

Stop

Next Screen

**Previous Screen** 

Next Track

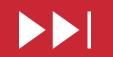

Previous Track

Volume Up

Volume Down

Mute (press wheel)

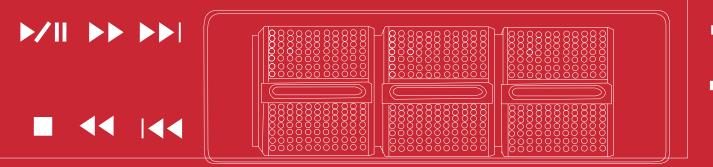

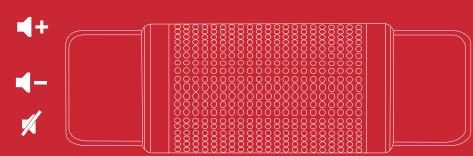

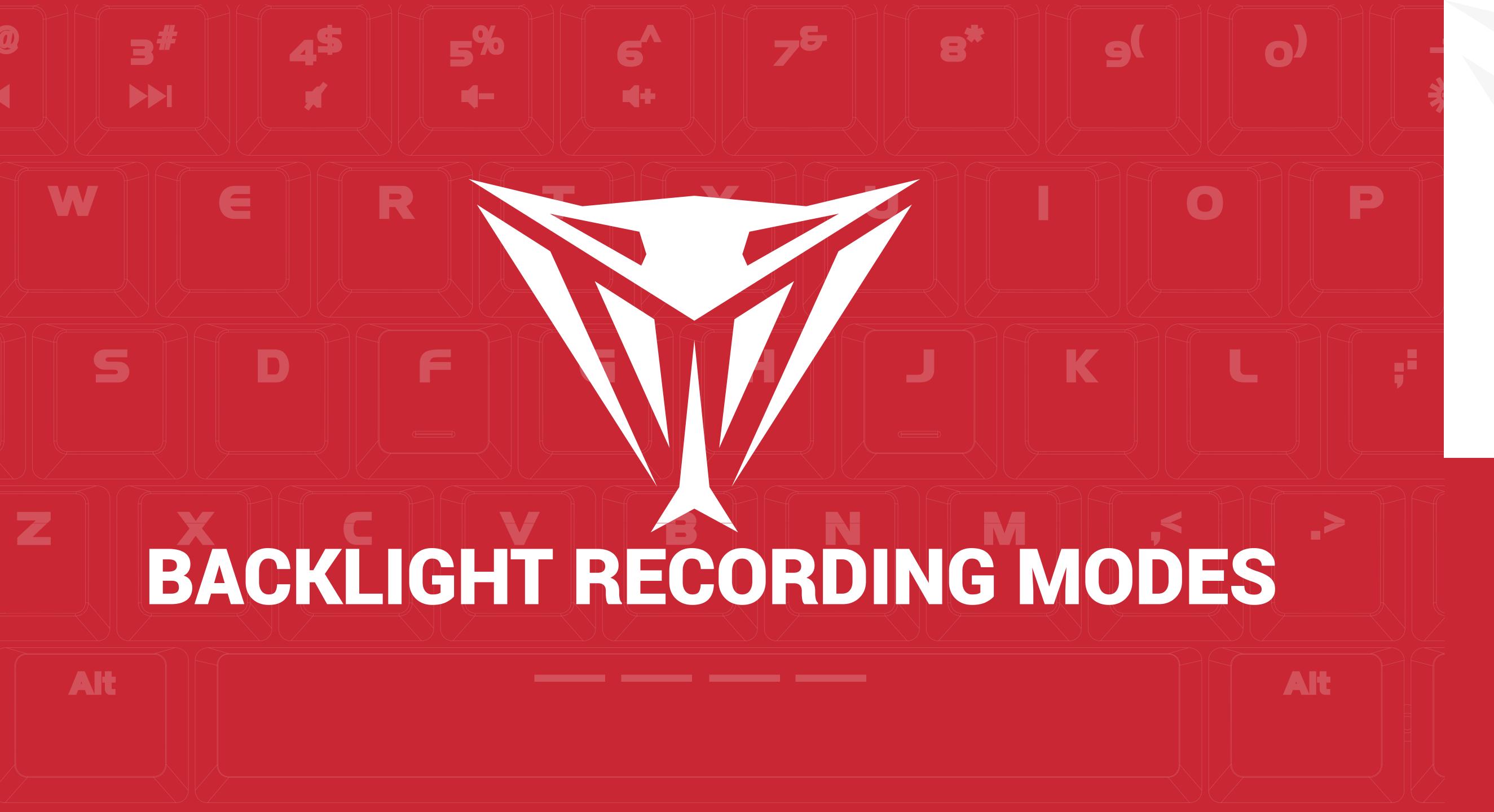

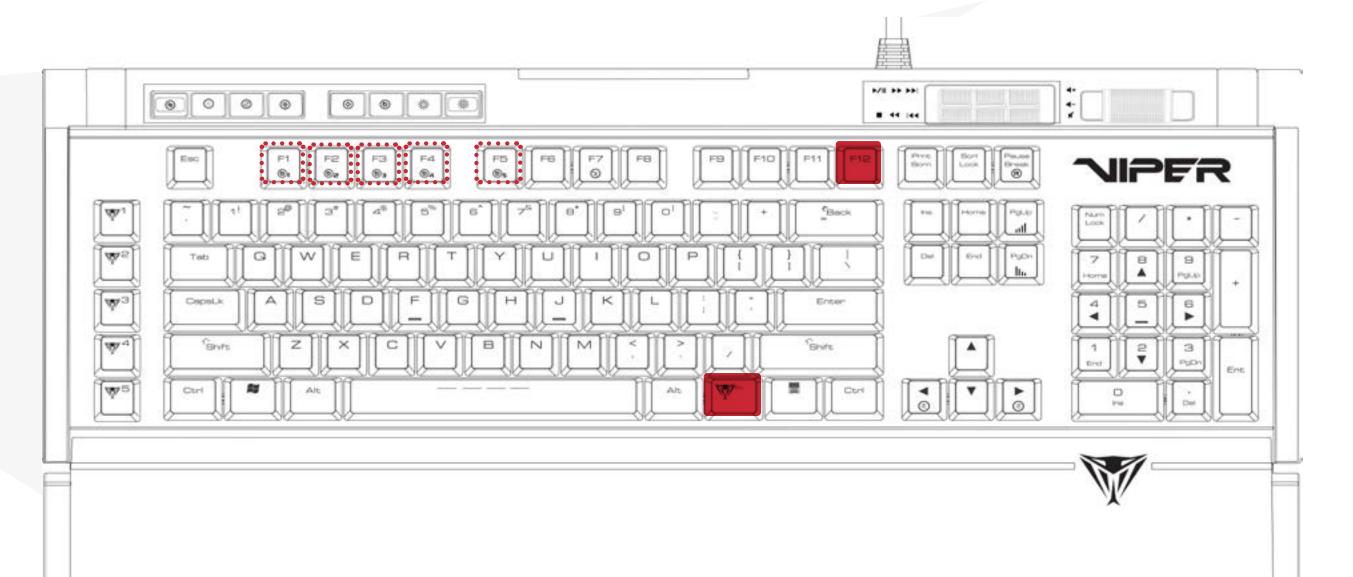

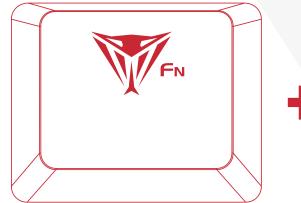

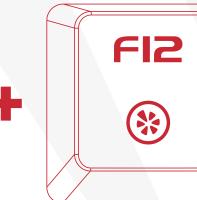

# **BACKLIGHT RECORDING MODES** Record and Save custom LED Profiles

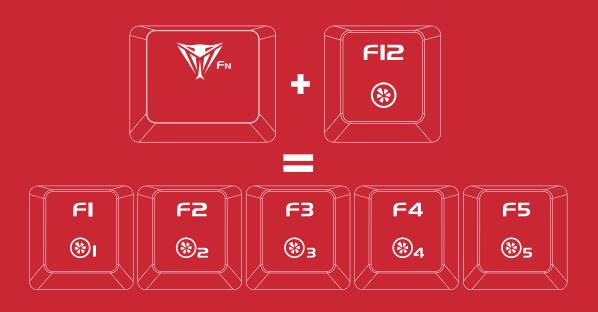

Press FN+F12 for F1-F5 to enter a blinking state in preparation to record a custom key configuration. Once in this blinking state, select any of the F1-F5 keys to assign a configuration.

# 

Press any key in recording mode to illuminate it, making it part of your customized lighting profile.

I.e. if keys WASD were selected, WASD will be illuminated, indicating that these keys were recorded and assigned to the selected "F" key.

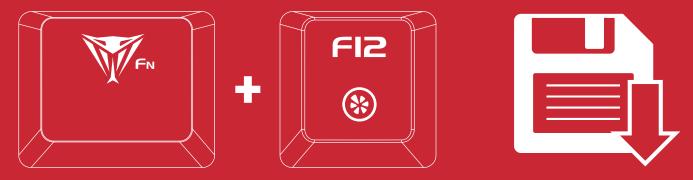

When recording is complete, then press FN+F12 again to save your customized profile.

Repeat the previous steps as needed to complete the recording of other customized profiles.

Press FN+F1 through F5 key to activate the custom profile desired.

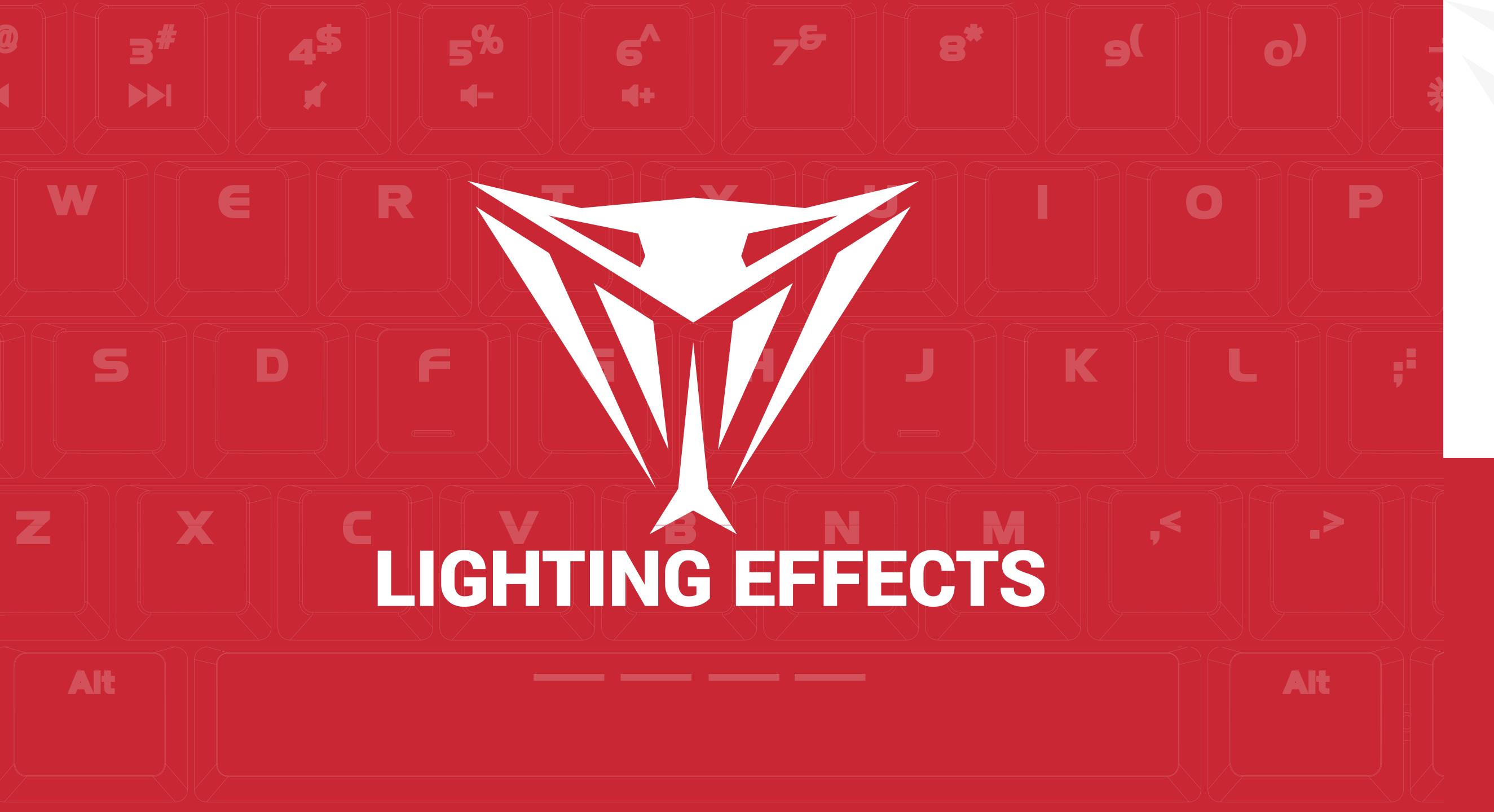

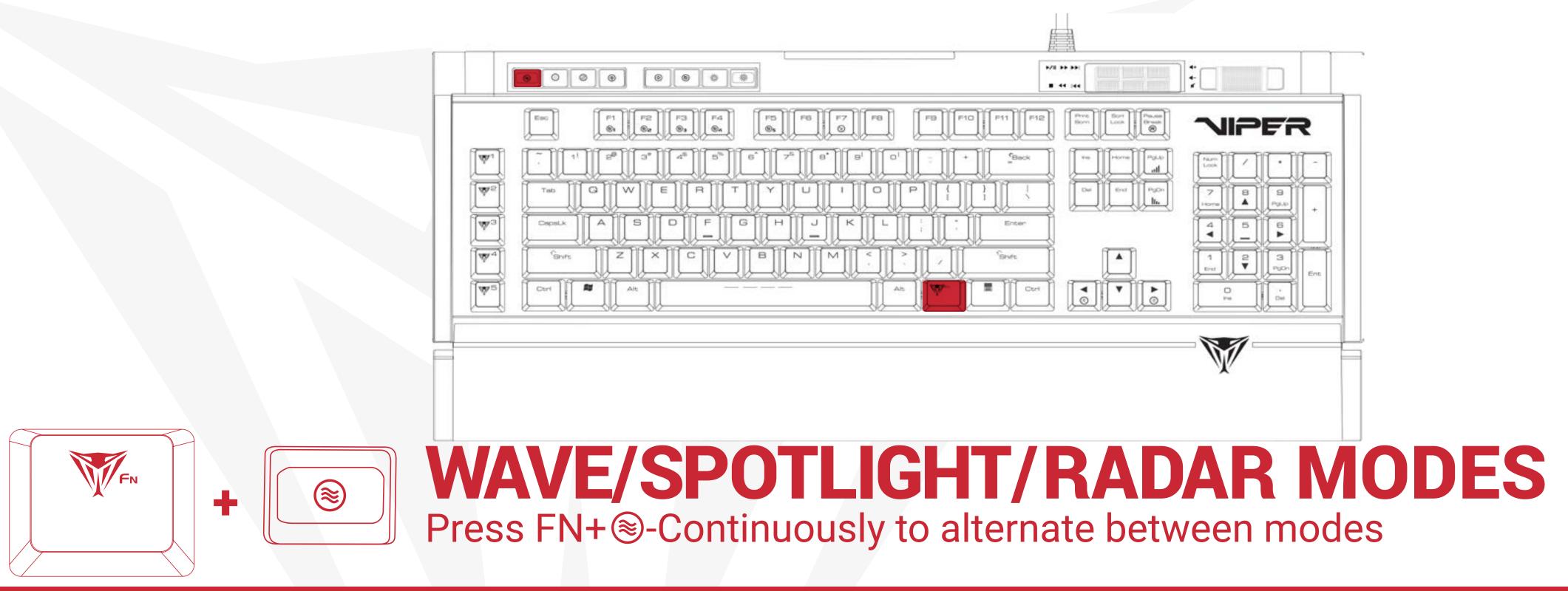

### **FN+ (a) - WAVE MODE**

A wave of light will travel across the keyboard. To change the direction of the wave pattern, press FN + arrow key. The wave will travel from right to left, left to right, top to bottom, or bottom to top based on the arrow key you select.

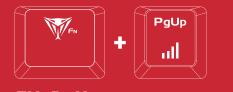

PgDn +

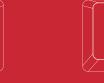

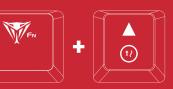

FN+PgUpFN+UpArrowFN+UpArrowIncreases Speed of Wave ModeIncreases Speed of Wave ModeIncreases Speed of Wave Mode

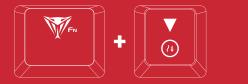

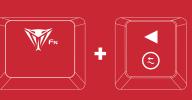

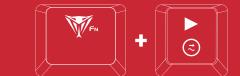

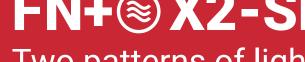

Two patterns of light will travel across the keyboard intersecting in the middle. The LED will change color constantly.

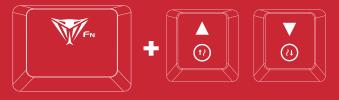

FN+PgDnFN+DownArrowFN+DownArrowDecreases Speed of Wave ModeDecreases Speed of Wave ModeDecreases Speed of Wave Mode

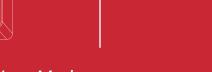

#### FN+ X2-SPOTLIGHT MODE

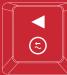

FN+ Any Arrow Key

#### FN+ X3-RADAR MODE

A pattern of light will revolve around the center of the keyboard. To change the direction of the radar pattern, press FN + arrow key.

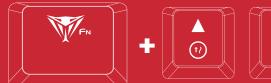

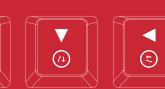

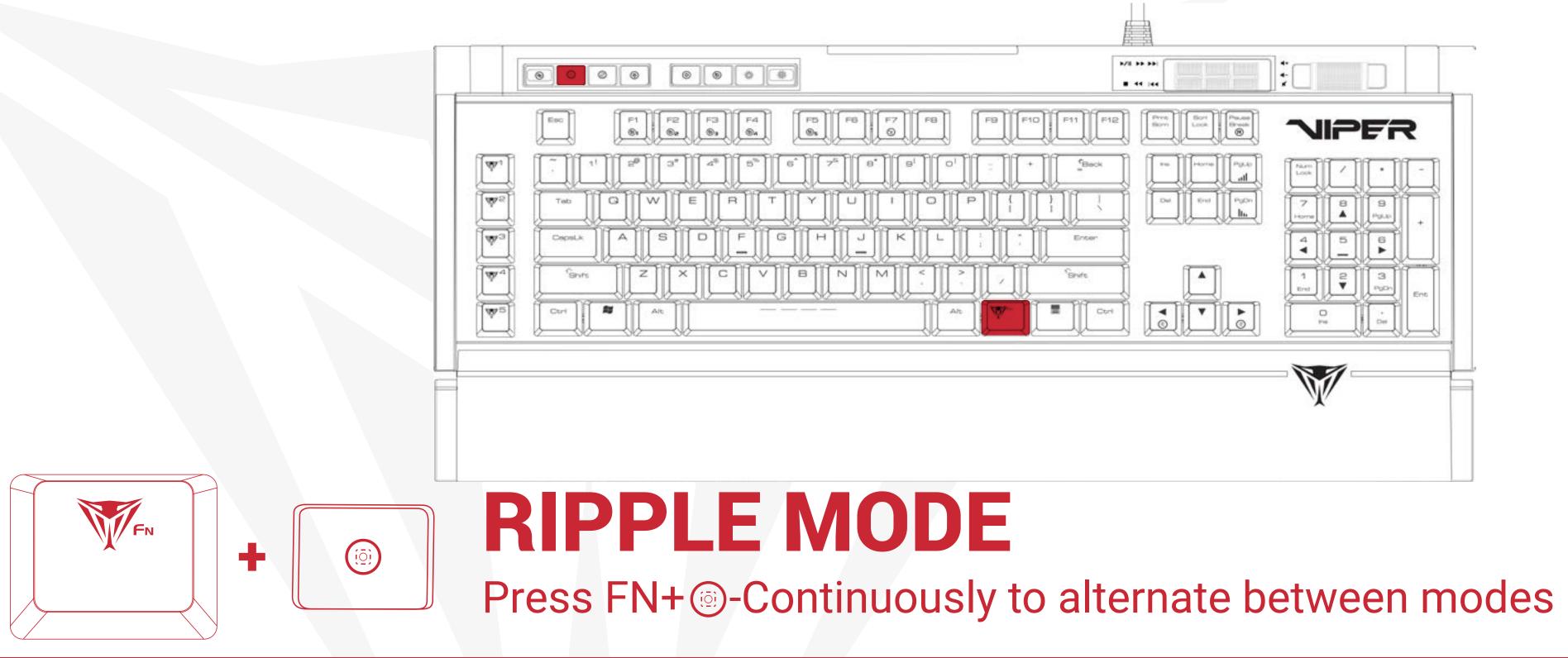

#### FN+ (a) - RIPPLE MODE

When pressing any key, the light pattern will be spread in all directions; displaying a "ripple" effect. Pressing FN+ () repeatedly will scroll through the different LED colors.

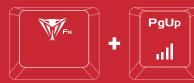

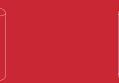

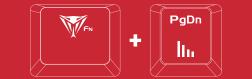

FN+PgUpFN+PgDnIncreases Speed of Ripple ModeDecreases Speed of Ripple Mode

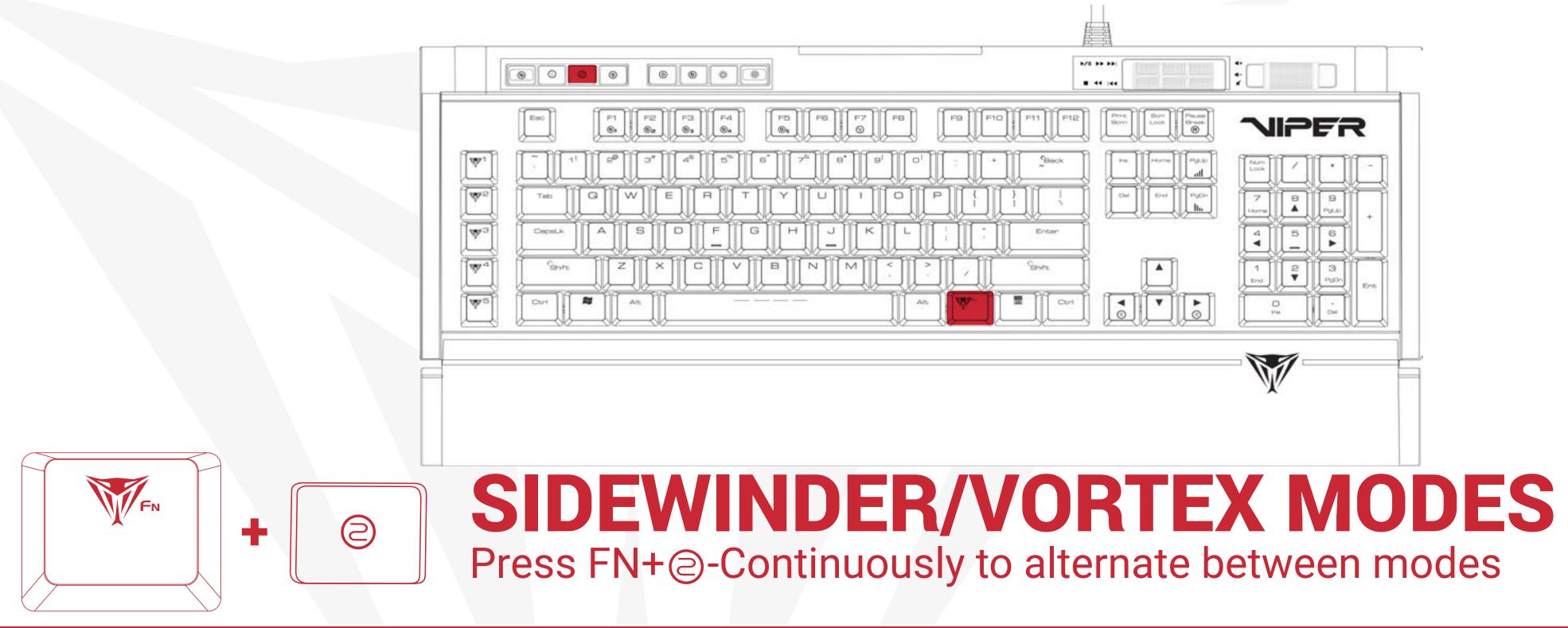

#### **FN+@-SIDEWINDER MODE**

The light pattern will wind its way from the top left of the keyboard to the bottom.

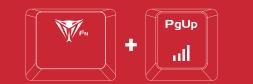

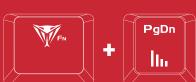

**FN+PgUp** Increases Speed of Sidewinder Mode Decreases Speed of Sidewinder Mode

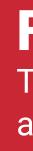

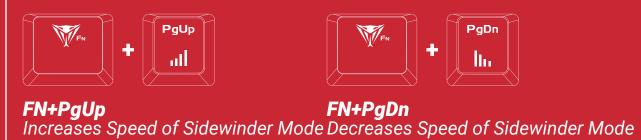

## FN+@X2-VORTEX MODE

The light pattern will wind its way from the top left of the keyboard to the center and then back again.

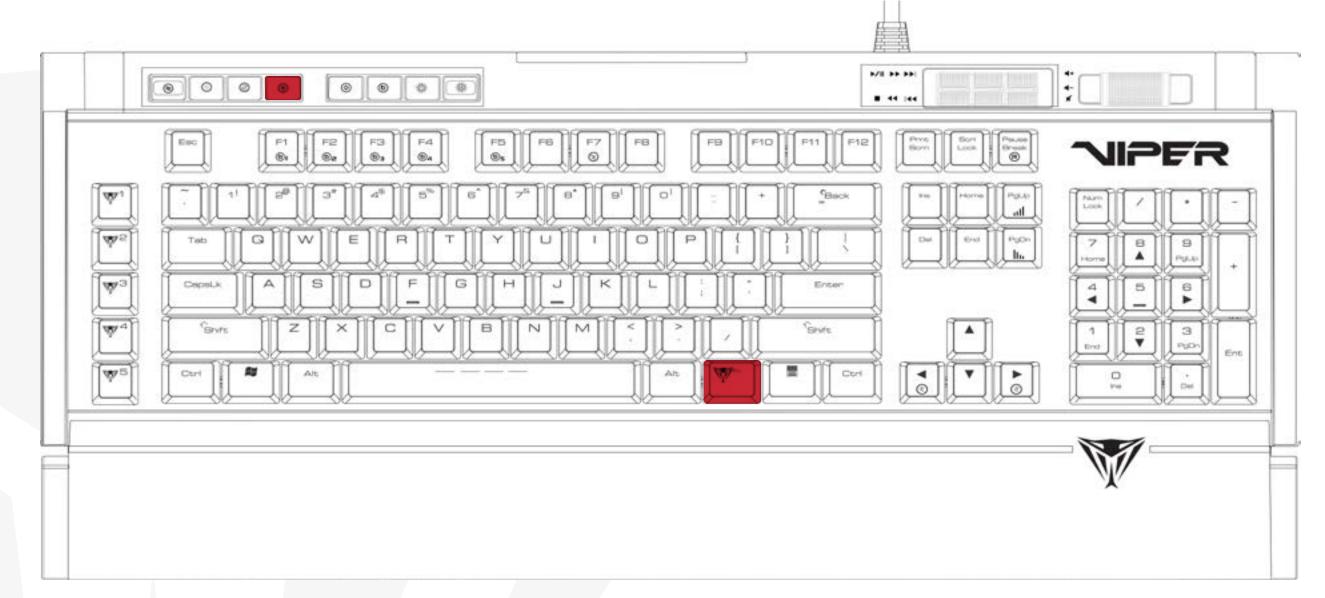

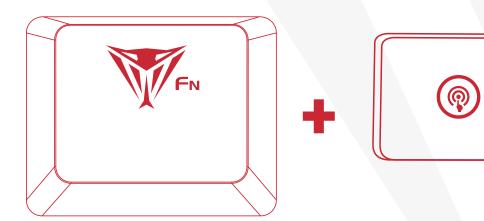

# **RAINDROP/REACTIVE MODES** Press FN+ @ - Continuously to alternate between modes

### **FN+@-RAINDROP MODE**

Keys on the keyboard will light up and fade randomly: displaying a "raindrop" effect.

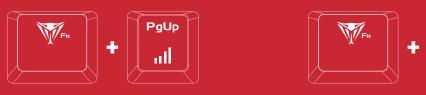

FN+PgDn FN+PgUp Increases Speed of Sidewinder Mode Decreases Speed of Sidewinder Mode

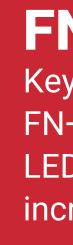

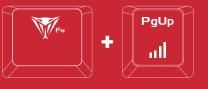

### FN+@2X-REACTIVE MODE

Key will light up when pressed and fade. Pressing FN+@repeatedly will scroll through the different LED colors. FN + Pg Up or Pg Dn will decrease or increase the interval of the fade.

**FN+PgUp** Increases Fading Speed of Reactive Mode

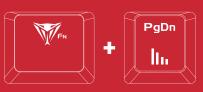

**FN+PgDn** Decreases Fading Speed of Reactive Mode

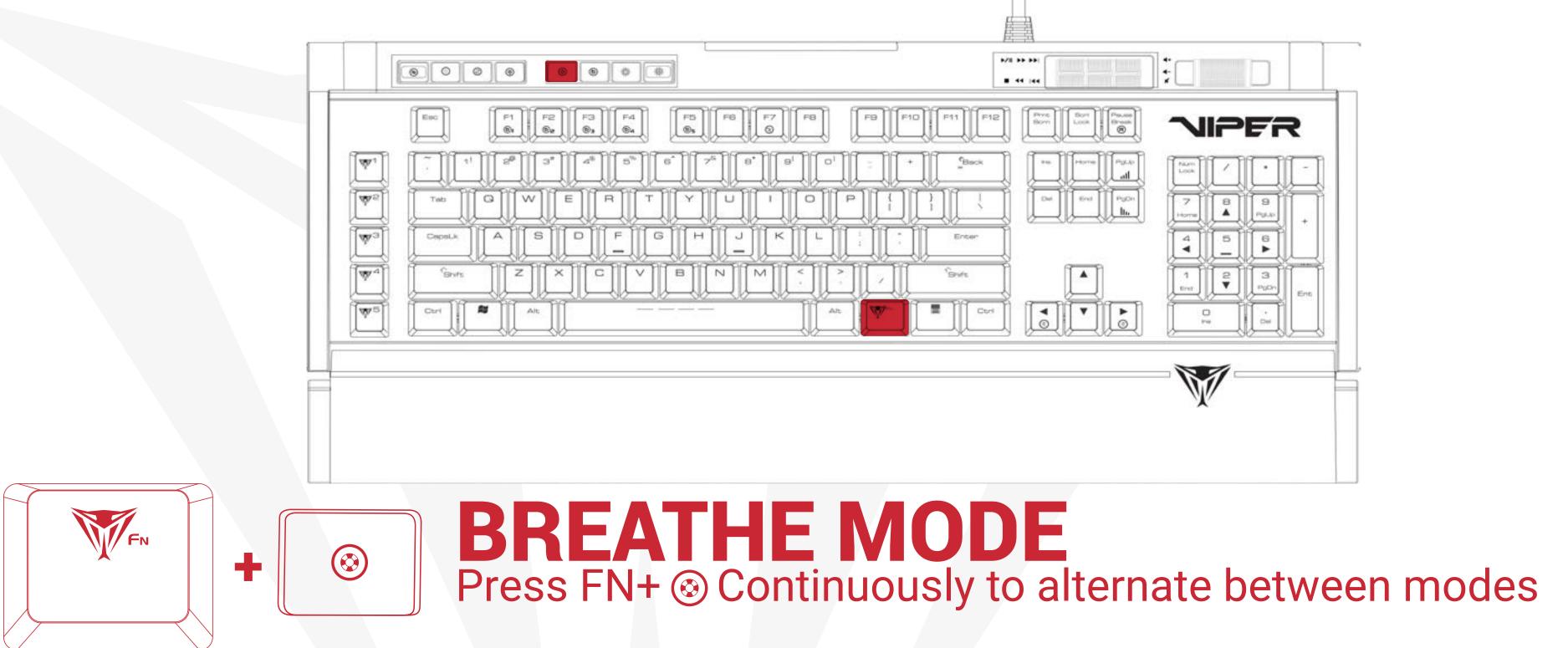

#### **FN+** <sup>(3)</sup> - **BREATHE MODE**

The entire keyboard brightens then fades. Pressing FN+ 🛞 repeatedly will scroll through the different LED colors. FN + Pg Up or Pg Dn will decrease or increase the interval of the fade.

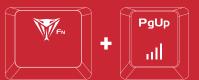

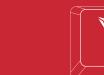

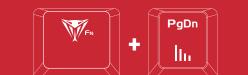

**FN+PgUp** Increases Speed of Breathe Mode Decreases Speed of Breathe Mode

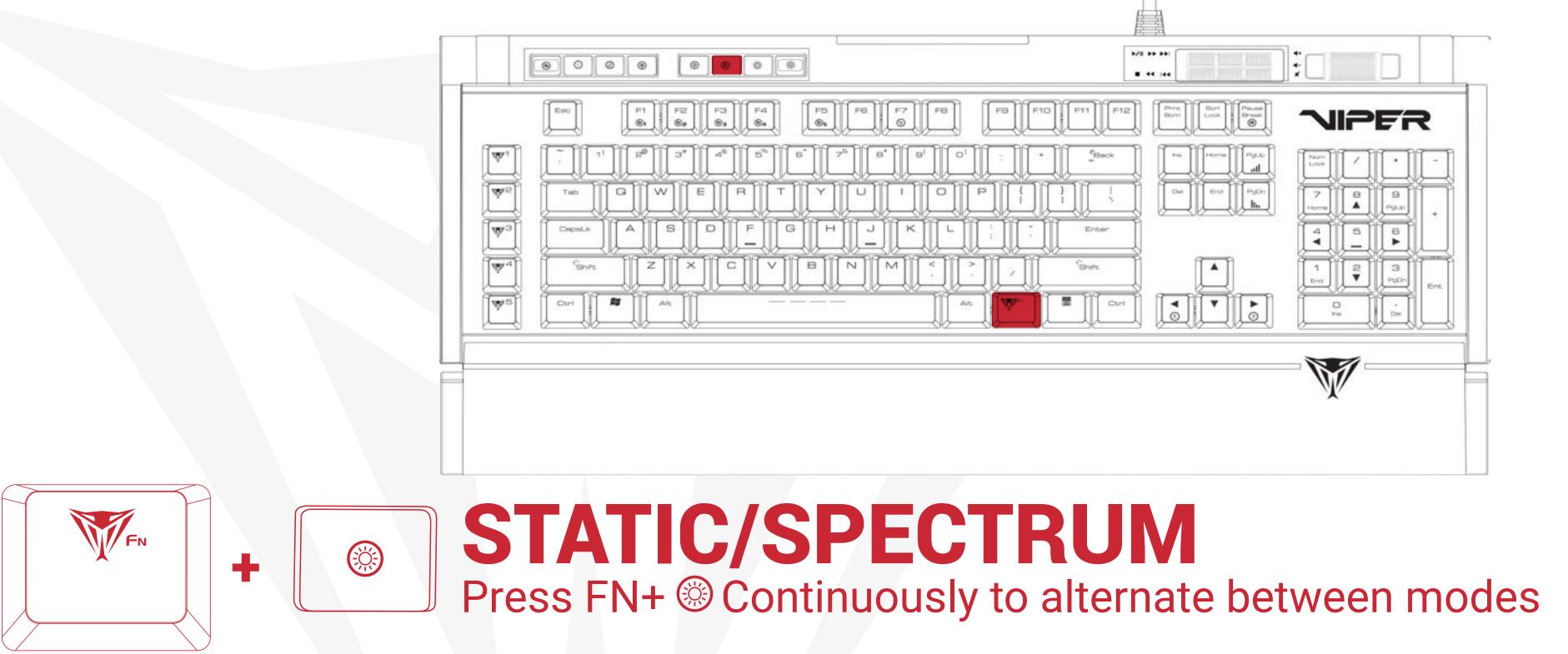

#### FN+ - SPECTRUM MODE

The entire keyboard will gradually shift through the various colors. Pressing FN+ 🛞 repeatedly will scroll through the different LED colors. FN + Pg Up or Pg Dn will decrease or increase the interval of the fade.

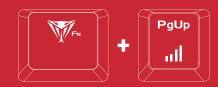

FN+PgUp Reactive Mode Decreases Fading Speed of Reactive Mode

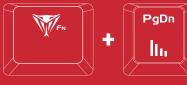

FN+PgDn

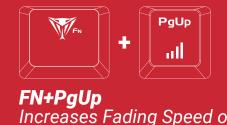

### FN+ <sup>(())</sup> X2-STATIC MODE

The entire keyboard remains illuminated. Pressing FN+ 🛞 repeatedly will scroll through the different LED colors.

**FN+PgUp** Increases Fading Speed of Reactive Mode

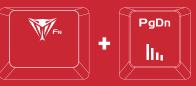

**FN+PgDn** Decreases Fading Speed of Reactive Mode

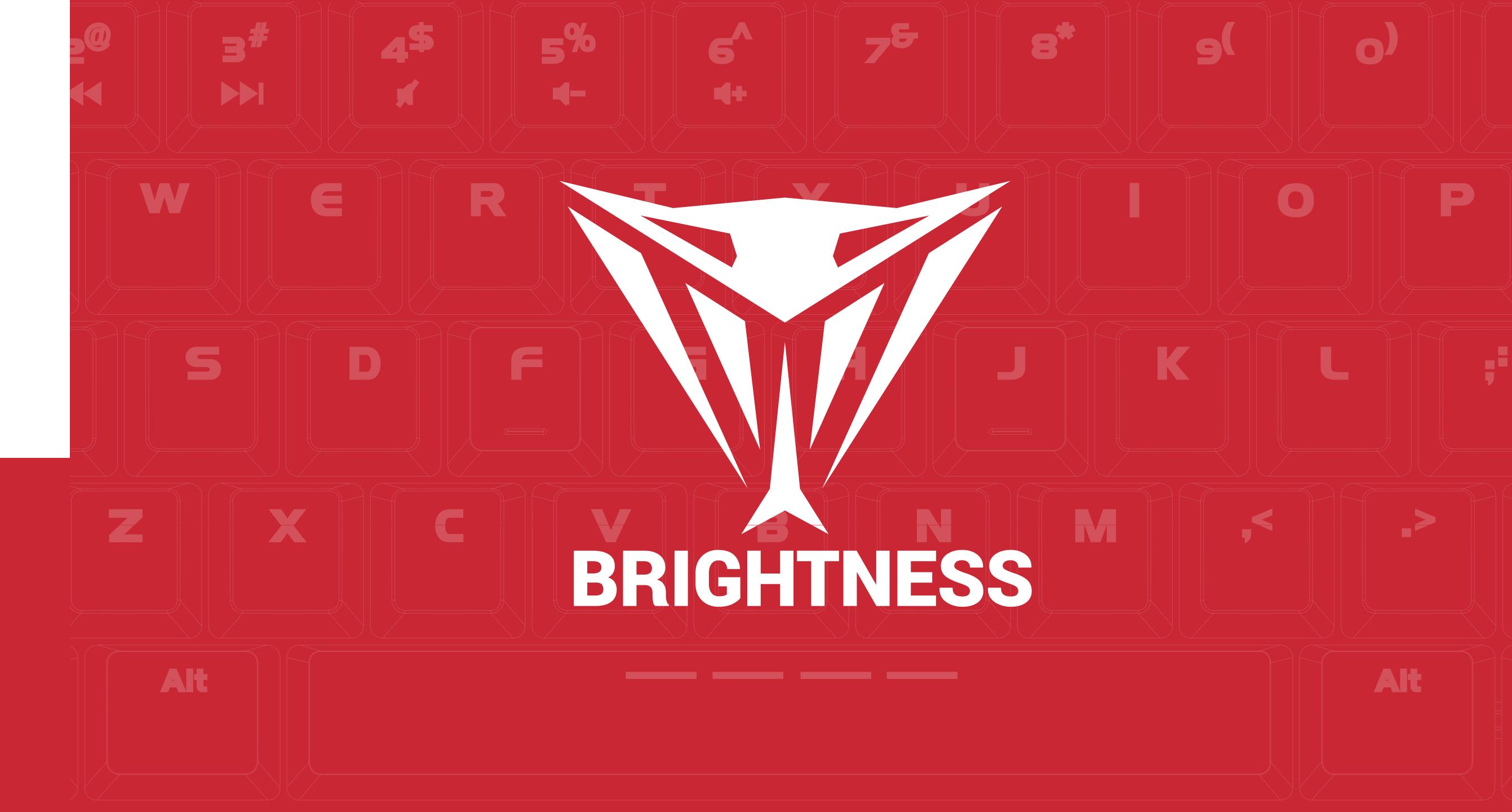

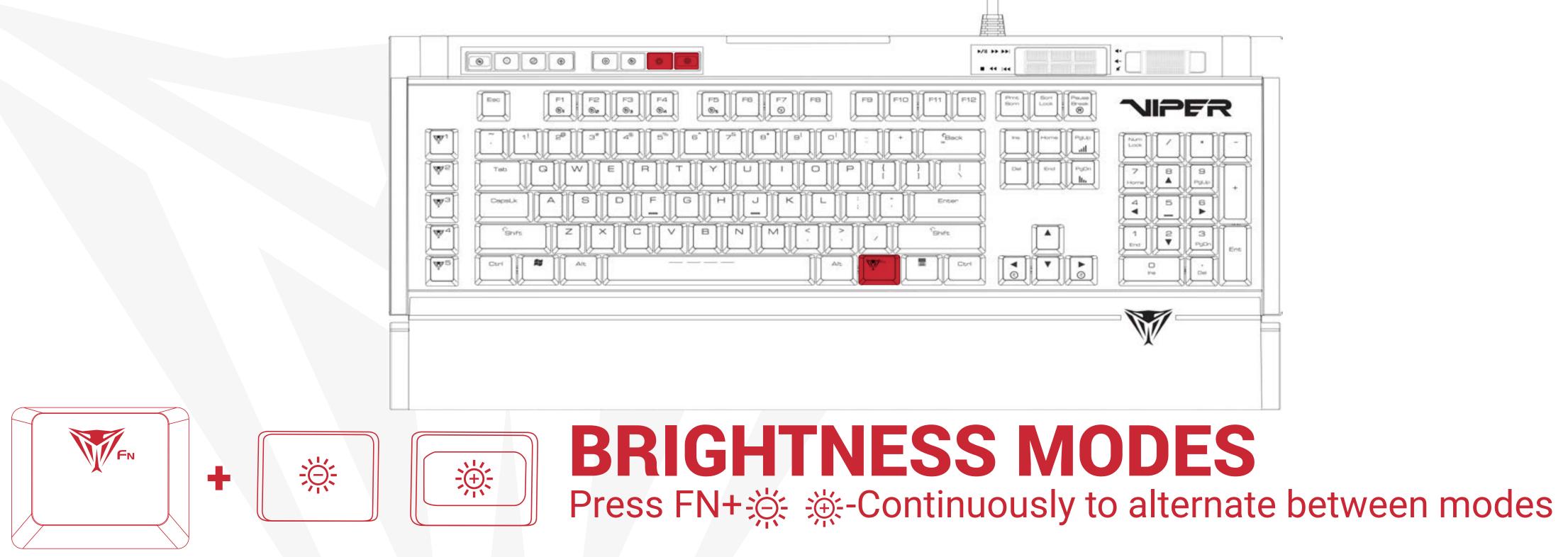

#### BRIGHTNESS

Press FN+  $\overset{}{\longrightarrow}$  increase the LED brightness.

FN+ K decreases the LED brightness to off.

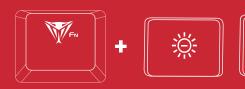

**FN+ (-/+)** Increases/Decreases Brightness

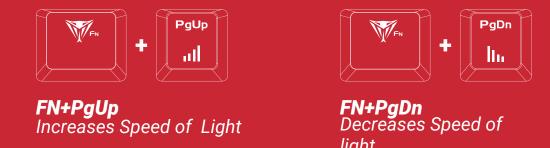

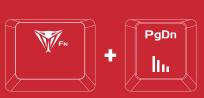

# KEYBOARD SOFTWARE

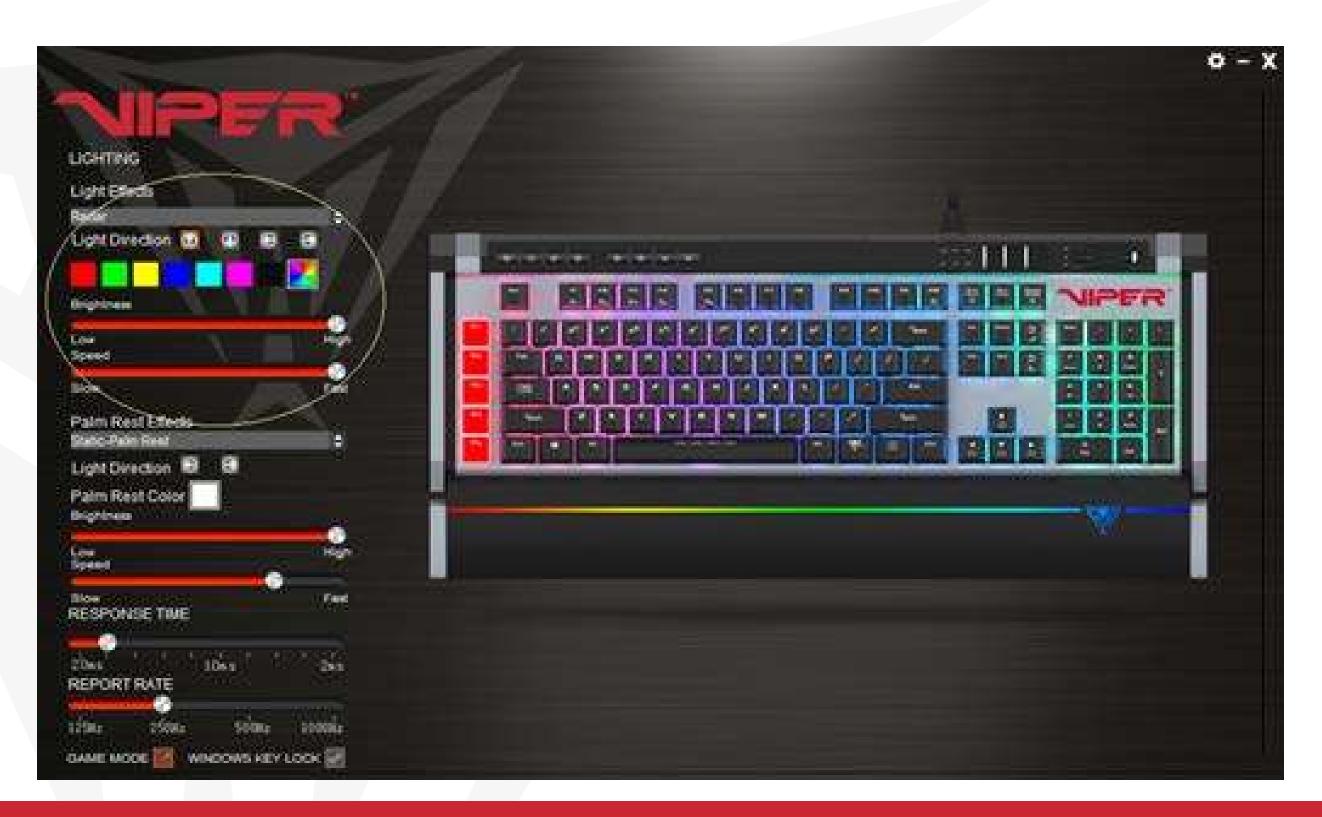

#### LIGHTING SETTINGS

#### Keyboard light effects

The V770's light effects can be set from the Viper software by selecting the effect from the drop down menu. Color selection, brightness, speed, and pattern direction can all be set, depending on the light effect, from the software. Click on *Apply* in the bottom right corner of the software to save settings

| LIGHTING                            |  |
|-------------------------------------|--|
| Light Effects                       |  |
| Light Direction 🕡 💷 🗃 🗃             |  |
| Brightness                          |  |
| Low Heat                            |  |
| Side-                               |  |
| Palm Red Effects<br>North-Palm Rest |  |
| Light Direction 🖬 🕄                 |  |
| Palm Rest Color                     |  |
| Alline 1                            |  |
| Store First<br>RESPONSE TIME        |  |
| zbes Ides 2es                       |  |
|                                     |  |
| 1250c 2500c 5400c 10000             |  |
| OAME MODE MINDOWS KEY LOCK          |  |
| Profiles Macros                     |  |

#### PALM REST LIGHT EFFECTS

The lighting effects for the palm rest are controlled exclusively through the Viper software and can be set up in the same manner as the keyboard lighting. Select the lighting effect from the drop down menu, and set color selection, brightness, speed and pattern direction from the menu and click on *Apply* to save the settings.

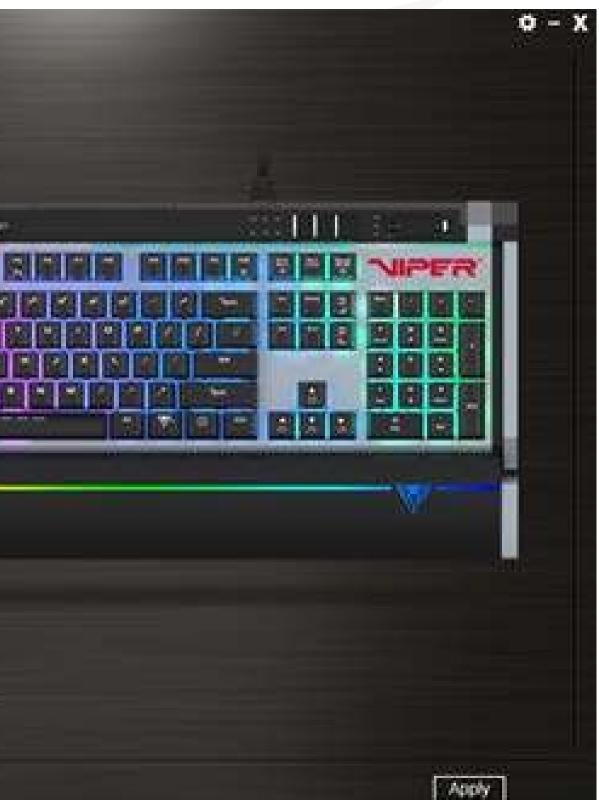

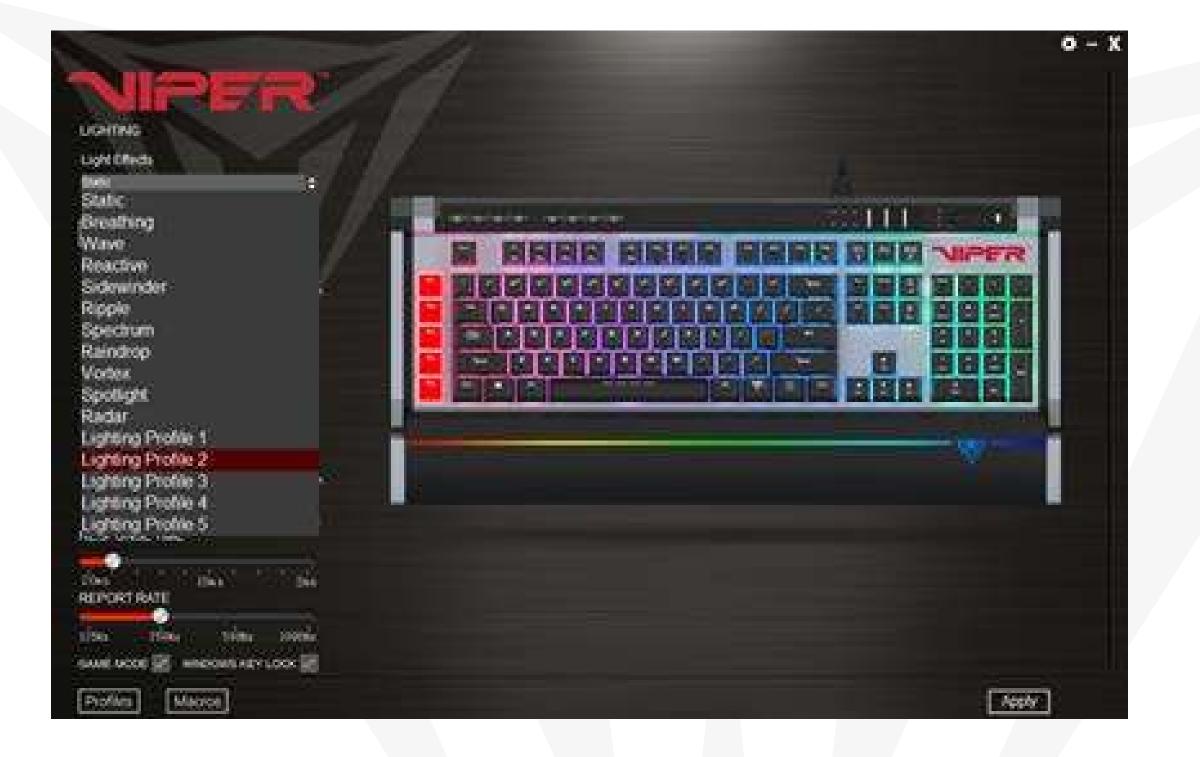

#### **CUSTOM LIGHTING PROFILES**

You may create custom lighting profiles by selecting one of the five *Lighting Profiles* from the drop down menu in *Light Effects*.

Check the box next to *DIY* to access custom color mode.

Select a key or select a group of keys and choose a color from the color pallet. Click OK, then Apply to change and save the key colors

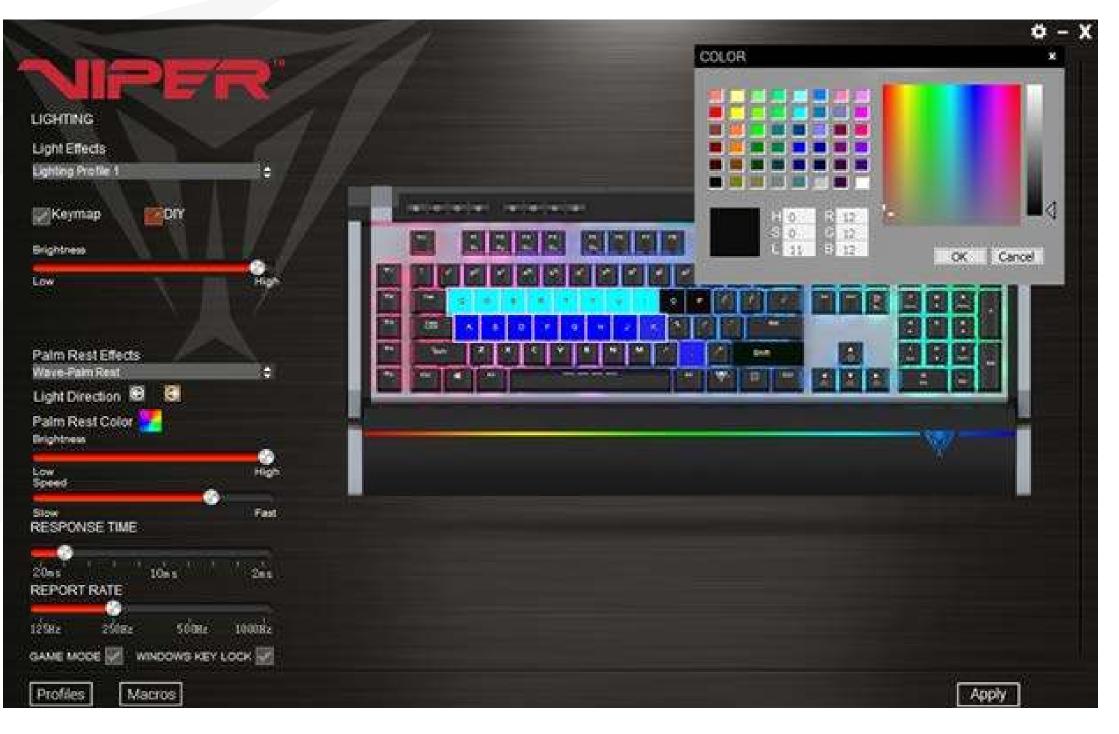

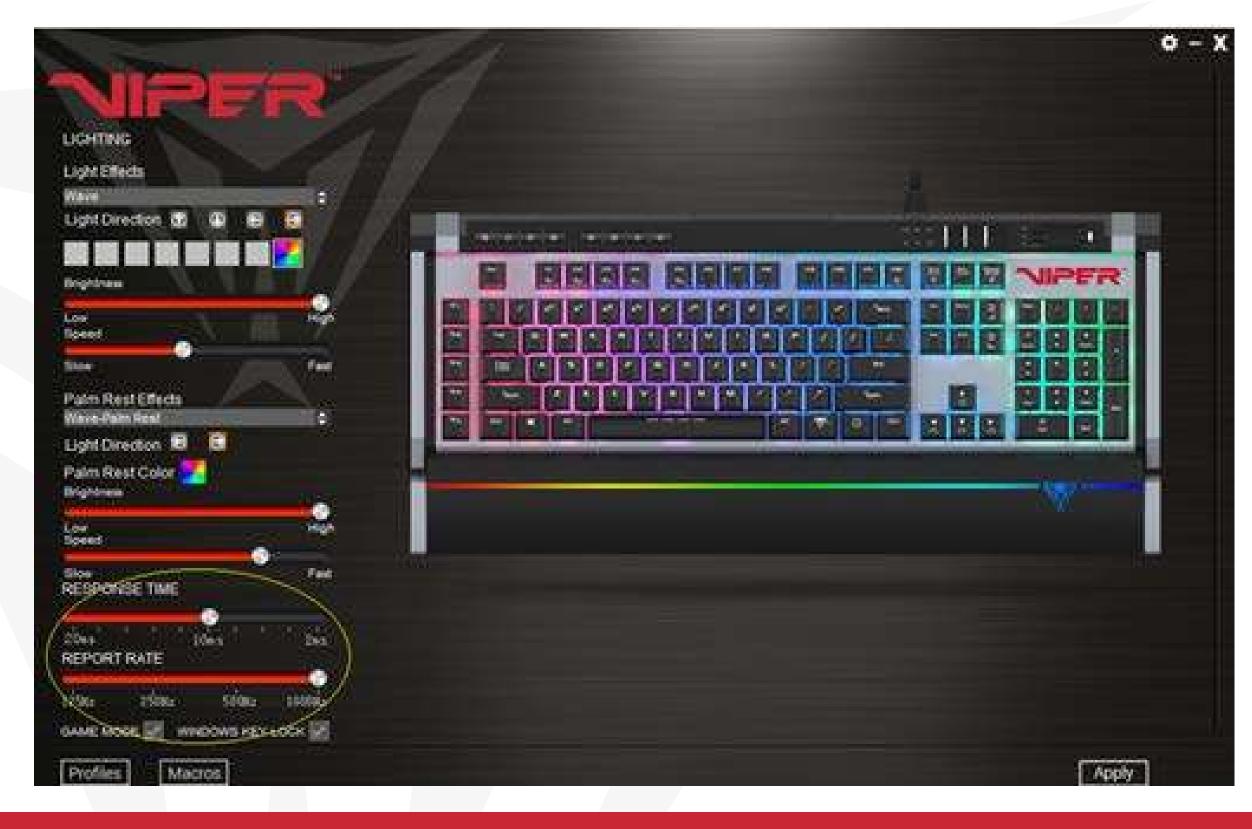

#### **RESPONSE TIME AND REPORT RATE**

You may adjust the response time and report rate for the keyboard from the main menu. A lower response time will decrease reaction time, while a higher report rate will increase the frequency the keyboard communicates with the computer, decreasing reaction time.

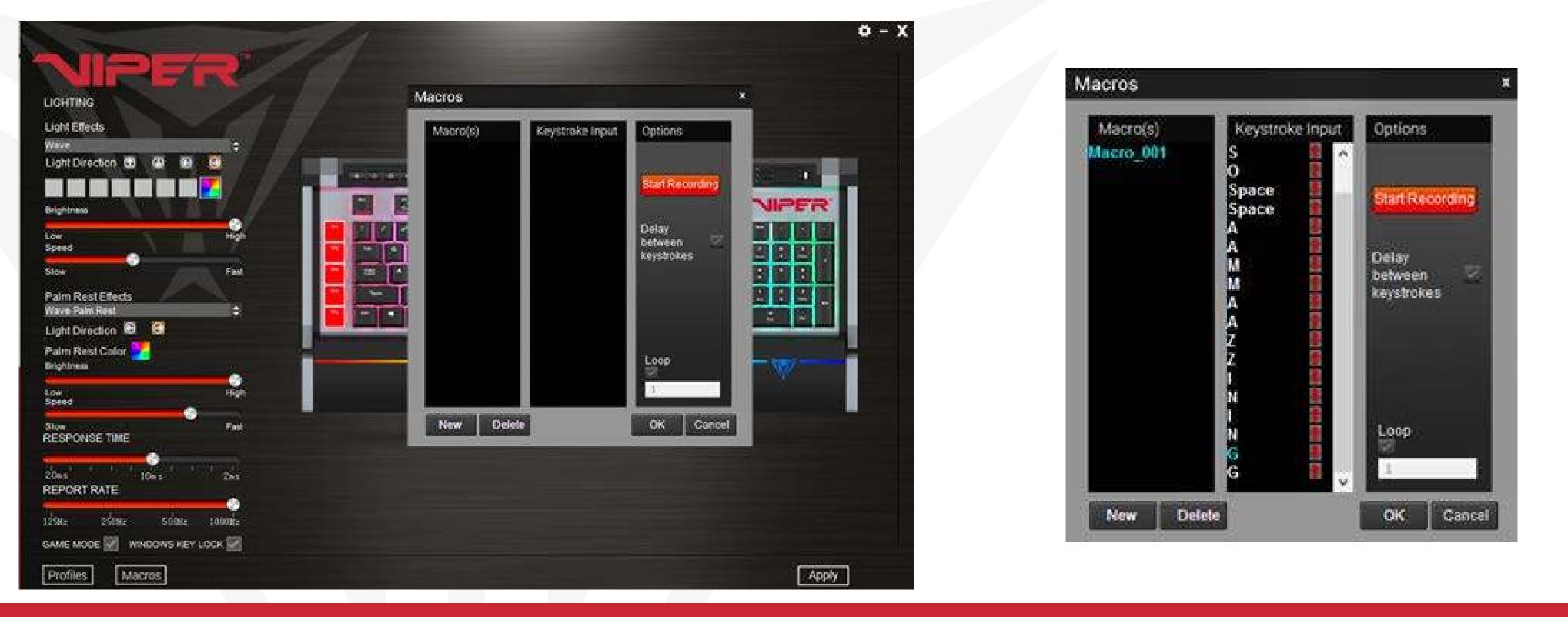

#### MACROS

You may create and save 32 different macro scripts, of 47 characters in length that can be assigned to any key (except the Windows® key) of the keyboard. The V770 has five additional dedicated macro keys for convenience.

#### Creating a macro-

Click on the Macros button from the main menu to open the macro editor.

Click *New* to create a new macro. Double click on the macro to rename it. Click *Start Recording* to create your macro script. You may create scripts up to 47 characters long.

| Macro(s)<br>Macro_001 |                                          | Options                        |
|-----------------------|------------------------------------------|--------------------------------|
| Macro_002             | RShift<br>227<br>O<br>72 ms              | Start Recording                |
|                       | O<br>521 ms<br>O<br>98 ms<br>O<br>155 ms | Delay<br>between<br>keystrokes |
|                       | Y<br>76 ms<br>Y<br>66 ms<br>A<br>95 ms   | Loop                           |

Delay between keystrokes – You may add delays between script keystrokes by checking the box next to *Delay between keystrokes*. Once you stop recording, you may edit delay time manually by double clicking on it.

Loop – By checking the box under *Loop*, you may assign the number of times a macro script runs when you press macro key.

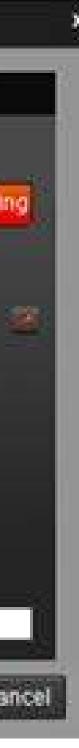

#### Saving a Macro

Once you have recorded a macro script, click OK to save and exit the macro editor.

#### Deleting a Macro

Open the macro editor, and select a macro from the macro list and click *Delete*.

## **KEY ASSIGNMENTS**

Select a Lighting Profile and check the box on Keymap. This gives you access to the SELECTED KEY menu. You may assign specific functions to each key through the SELECTED KEY menu.

- Single/Combine
- Macro
- Basic
- Advance

## SINGLE/COMBINE

This allows you to change the output value of a single key or combine two output values into a single keystroke. Click a key you wish to change the value of or combine two values into (except for the Windows® key). Click the Single/Combine tab from the SELECTED KEY menu.

Change the value of the keystroke in the single row or combine two values in the combine row. Click Save, enable GAME MODE, click Apply.

To restore original function disable GAME MODE, and click Apply.

### MACRO

This allows you to assign macro scripts you have created and saved to specific keys. Click a key you wish to assign a macro to on the keyboard image (except for the Windows® key). Click on the Macro tab from the SELECTED KEY menu and choose the macro you wish to assign from the list. Click Save, enable GAME MODE, click Apply.

To restore original function disable GAME MODE, and click Apply.

## BASIC

This allows you to assign various Windows® functions to various keys making them hot keys, including opening multi-media functions, internet browser, file access, and more. Click a key you wish to assign a basic function to on the keyboard image (except for the Windows® key). Click on the Basic tab from the SELECTED KEY menu and choose the function you wish to assign from the list.

Click Save, enable GAME MODE, click Apply.

To restore original function disable GAME MODE, and click Apply.

### ADVANCE

This allows you to browse various folders (i.e. music, photos), and assign functions to keys making them hot keys, including playing music, opening folder, start up function, and more. Click a key you wish to assign an advance function to on the keyboard image (except for the Windows® key). Click on the *Advance* tab from the *SELECTED KEY* menu and choose the function you wish to assign from the list. Click *Save*, enable *GAME MODE*, click *Apply*. To restore original function disable *GAME MODE*, and click *Apply*.

## **DISABLE KEYS**

You may disable any number of keys by checking the *Disable Keys* box on the *SELECTED KEY* menu, saving, enabling *GAME MODE*, and clicking *Apply*.

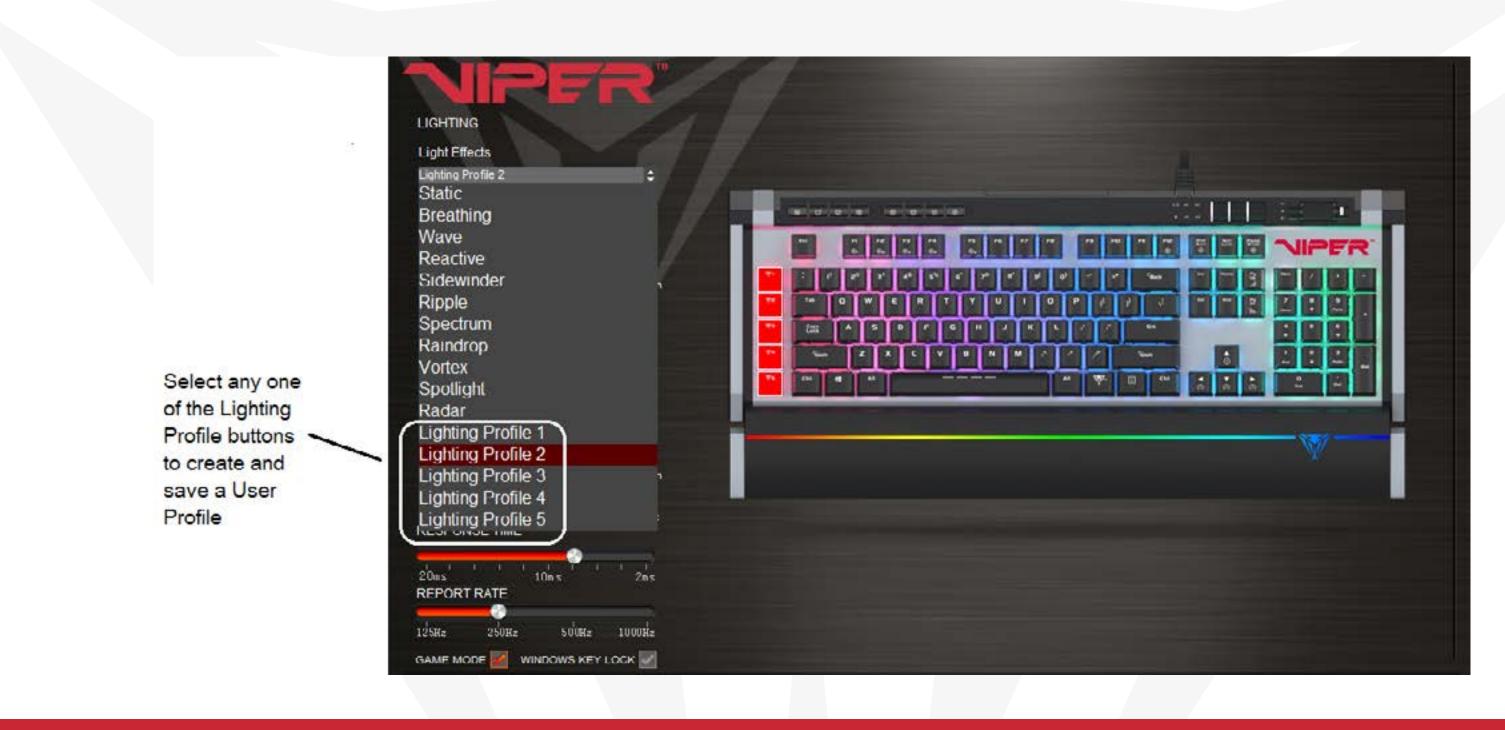

#### **Creating and Saving User Profiles**

The *Profiles* function allows you to set up and save custom settings for different games, keyboard appearance, or performance, and access them easily.

You may create and save as many different user profiles as your hard disk space availability will allow. You will need one of the "Lighting Profile" buttons under the *Lighting Effect* menu to create and save specific user profiles. You may choose any one of the five "Lighting Profile" buttons for creating and saving user profiles.

| LIGHTING<br>Light Effects                                                                                     |         |                                                                                                    |
|----------------------------------------------------------------------------------------------------|---------|----------------------------------------------------------------------------------------------------|
| Lighting Profile 1                                                                                            | PROFILE | x                                                                                                    |
| Keymap<br>Brightness<br>Low<br>High<br>Palm Rest Effects<br>Static-Palm Rest<br>Light Direction               | Profile | IMPORT<br>EXPORT<br>USE STORE<br>STORE<br>STORE |
| Palm Rest Color<br>Drightness<br>Low High<br>Speed<br>Slow Fast<br>RESPONSE TIME<br>2'0n s' ' ' 10'n s' ' 2ms | Close   |                                                                                                    |
| REPORT RATE                                                                                                   |         |                                                                                                    |
| Profiles                                                                                                    |         | Apply                                                                                                    |

To create a user profile, follow the steps outlined above to custom color keys, and select and assign macro scripts. You may also adjust the report rate or response times to your preference. Click *Apply* to save them to the keyboard's memory.

To save a user profile, click on the *Profiles* button in the lower left corner, then click on the *EXPORT* button to access a folder you create on your PC's storage device.

| Save As      |                    |                  |                   | ×            |
|--------------|--------------------|------------------|-------------------|--------------|
| Save in      | : V770 user p      | profiles         | 🖂 🥝 🤌 🗁 🔜 🗸       |              |
| 1            | Name               | ^                | Date modified     | Туре         |
|              | 📴 Arma             |                  | 6/9/2017 4:40 PM  | File Viewe   |
| Quick access | 📴 Call of Dut      | y                | 6/9/2017 1:03 PM  | File Viewe   |
| Custom 1     |                    | 6/9/2017 4:43 PM | File Viewe        |              |
|              | C DOTA             |                  | 6/9/2017 4:36 PM  | File View    |
| Desktop      | 🛅 LOL              |                  | 6/9/2017 3:39 PM  | File View    |
| -            | 📴 Star Wars        |                  | 6/9/2017 4:38 PM  | File View    |
| -            | 😇 Wildlands        |                  | 6/9/2017 12:47 PM | File View    |
| Libraries    |                    |                  |                   |              |
| Network      | <                  | T                |                   | >            |
|              | File <u>n</u> ame: | *.bin            | ~                 | <u>S</u> ave |
|              | Save as type:      | bin Files(*.bin) | ~                 | Cancel       |

Name the profile and Save.

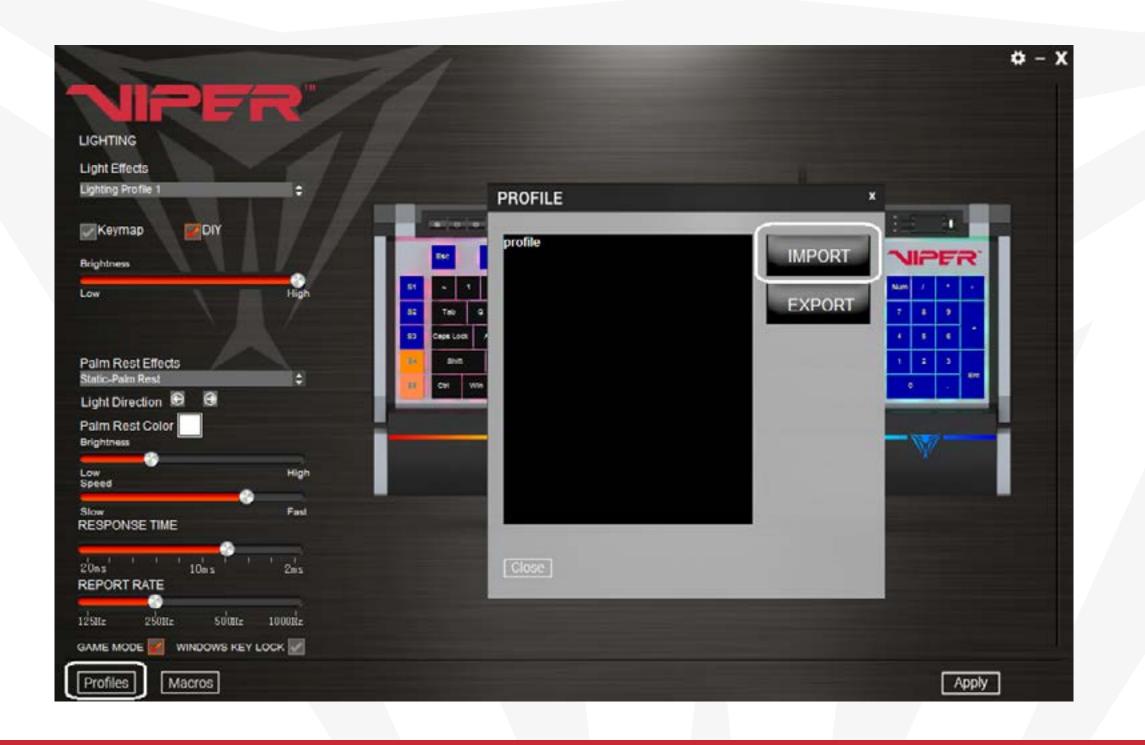

To load a saved profile to the keyboard, simply click on *Profiles* in the lower left corner, and click *IMPORT*.

| open u                                                                                                    |                  |                  |                  |                                                                                                    | ×                                                                                        |
|----------------------------------------------------------------------------------------------------|------------------|------------------|------------------|----------------------------------------------------------------------------------------------------|------------------------------------------------------------------------------------------|
| Look in                                                                                                    | i. 🚺 V770 user j | profiles         | ~ (              | ) 🔊 📂 🗔 -                                                                                                    |                                                                                          |
| Name<br>Quick access<br>Call of Duty<br>Custom 1<br>Cusktop<br>Desktop<br>Custor 1<br>Custor 1<br>Cust |                  |                  | 6<br>6<br>6<br>6 | Date modified<br>/9/2017 4:40 PM<br>/9/2017 1:03 PM<br>/9/2017 4:43 PM<br>/9/2017 4:36 PM<br>/9/2017 3:39 PM<br>/9/2017 4:38 PM<br>/9/2017 12:47 PM | Type<br>File Viewe<br>File Viewe<br>File Viewe<br>File Viewe<br>File Viewe<br>File Viewe |
| Libraries                                                                                                    | <                |                  |                  |                                                                                                    | >                                                                                        |
| Network                                                                                                    | File name:       | "bn              |                  | ~                                                                                                    | Open                                                                                     |
| NELWOIK                                                                                                    | Files of type:   | bin Files(*.bin) |                  | ~                                                                                                    | Cancel                                                                                   |

Once the selected profile has loaded onto the *PROFILE* window of the *IMPORT/ EXPORT* screen, hit *Apply*. The profile is now loaded onto the keyboard memory.

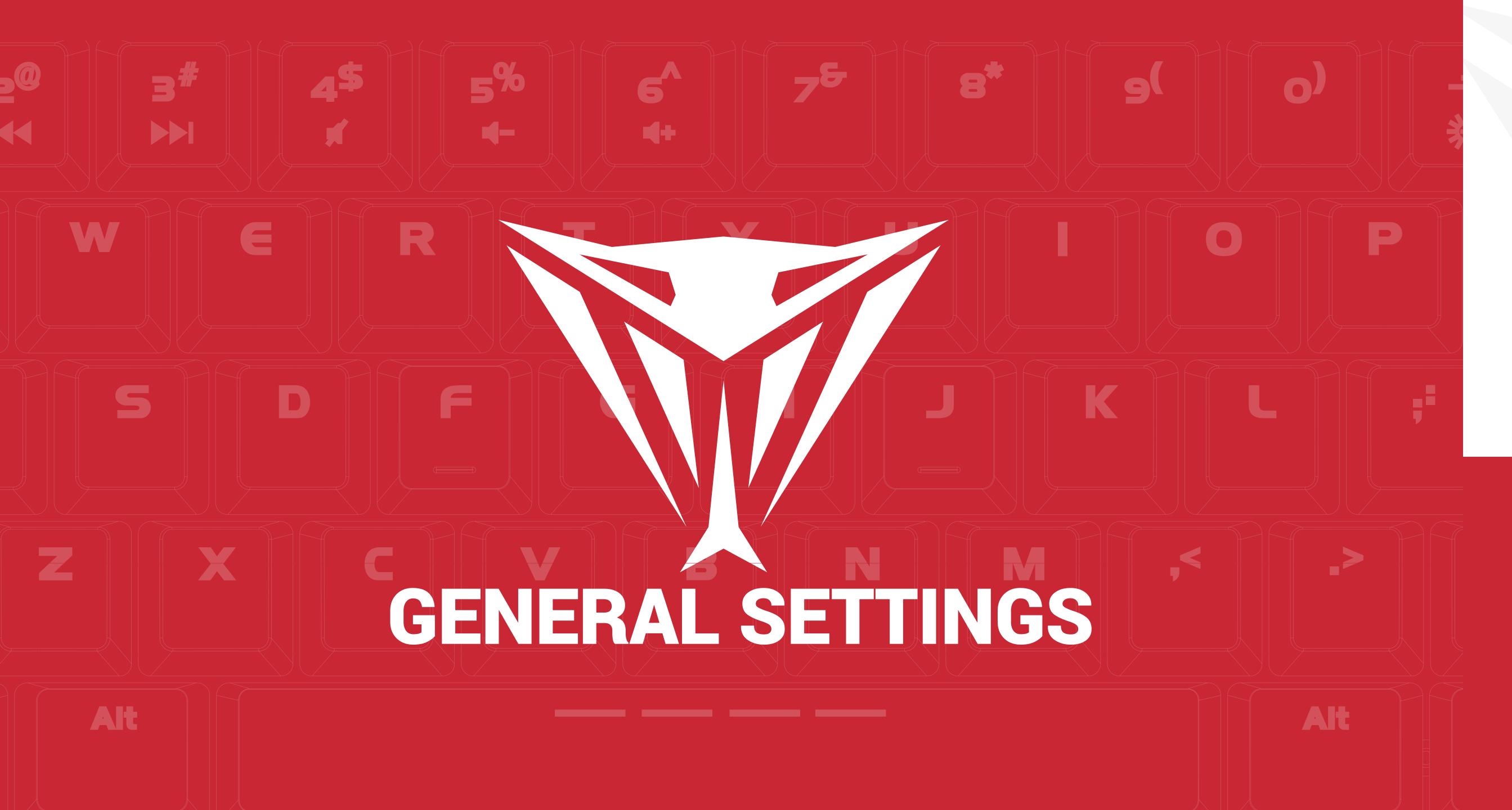

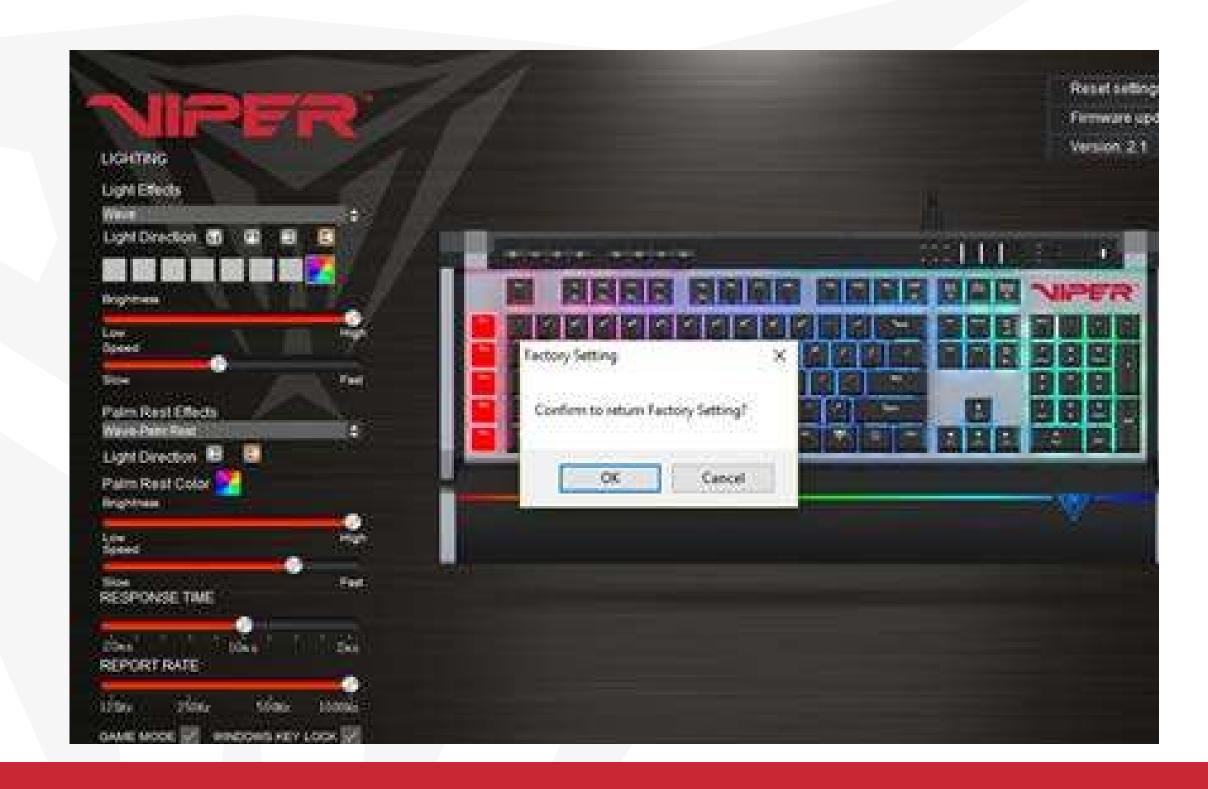

#### WINDOWS KEY LOCK

You may disable the Windows<sup>®</sup> key during game play by checking the box next to *WINDOWS KEY LOCK*, and then clicking *Apply*.

#### **FACTORY REST**

To reset the keyboard to factory default settings, click on the setting icon in the upper right corner and then click *Reset settings*. The software will prompt you accordingly.

#### **FCC and Legal:**

This equipment has been tested and found to comply with the limits for a Class B digital device, pursuant to Part 15 of the FCC Rules. These limits are designed to provide reasonable protection against harmful interference in a residential installation. This equipment generates uses and can radiate radio frequency energy and, if not installed and used in accordance with the instructions, may cause harmful interference to radio communications.

However, there is no guarantee that interference will not occur in a particular installation. If this equipment does cause harmful interference to radio or television reception, which can be determined by turning the equipment off and on, the user is encouraged to try to correct the interference by one of the following measures:

- Reorient or relocate the receiving antenna.
- Increase the separation between the equipment and receiver.
- Connect the equipment into an outlet on a circuit different from that to which the receiver is connected.
- Consult the dealer or an experienced radio/TV technician for help.

#### **FCC NOTICE:**

This device complies with Part 15 of the FCC Rules. Operation is subject to the following two conditions: 1) This device may not cause harmful interference, and 2) This device must accept any interference received, including interference that may cause undesired operation.

#### **FCC CAUTION:**

- Any changes or modifications not expressly approved by the party responsible for compliance could void the user's authority to operate this equipment.
- This device and its antenna(s) must not be co-located or operating in conjunction with any other antenna or transmitter.

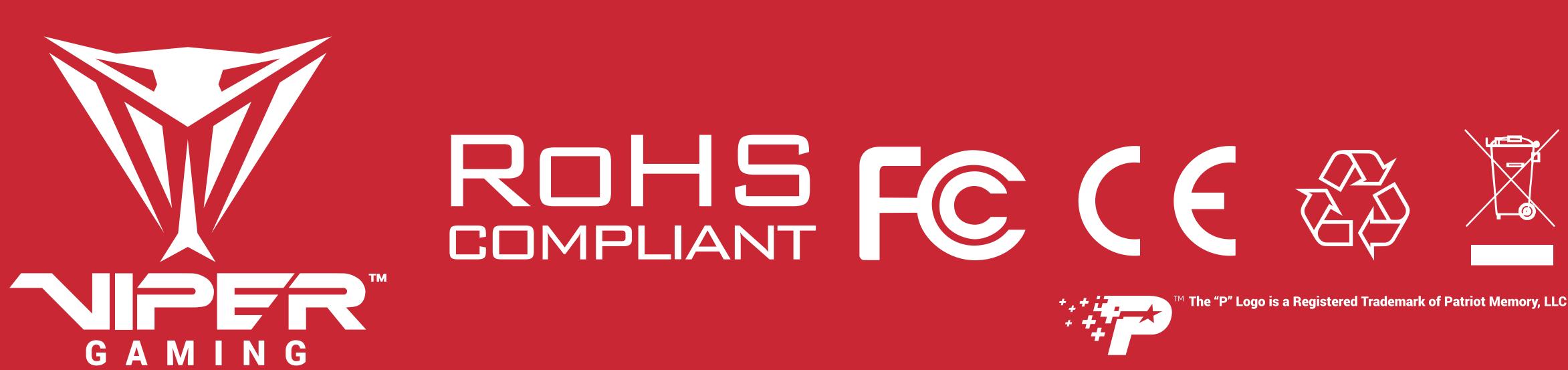

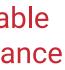